TEMA 21 | Sistemas Ofimáticos. Procesadores de Texto: Principales funciones y utilidades. Creación y estructuración de documentos y plantillas. Manejo e impresión de ficheros. Hojas de cálculo: Principales funciones y utilidades. Libros, hojas y celdas. Introducción y edición de datos. Fórmulas y funciones. Gráficos. Gestión de datos. Otras aplicaciones ofimáticas y

# 1. SISTEMAS OFIMÁTICOS. PROCESADORES DE TEXTO: PRINCIPALES FUNCIONES Y UTILIDADES.

Los sistemas ofimáticos son los utilizados para la realización mecanizada de las diversas tareas de la oficina, generalmente poco estructuradas. Podemos definir la ofimática como el conjunto eficiente de aplicaciones para la creación de documentos, comunicación y análisis de información de negocios.

# 1.1 Definición de Procesador de texto

El procesador de textos es una aplicación incluida dentro de un entorno ofimático para crear y editar documentos de texto en un ordenador. Se trata de un software de múltiples funcionalidades para la redacción, con diferentes opciones relacionadas con la edición del texto (tipografías, tamaños de letra, colores, tipos de párrafos, efectos y otras opciones). Como ocurre con la mayoría de las herramientas informáticas, los trabajos realizados en un procesador de textos pueden ser guardados en forma de archivos, usualmente llamados documentos, así como impresos a través de diferentes medios.

Los predecesores de los actuales procesadores de textos fueron las antiguas máquinas de escribir que para la corrección de errores de trascripción utilizaban métodos tradicionales. Los primeros procesadores de textos eran ordenadores que permitían la manipulación del texto visualizado en una pantalla. De esta forma, los errores se corregían antes de que el documento llegar a imprimirse. Pero además de lento resultaba caro.

Los procesadores actuales son muy fáciles de manejar y asimismo potentes como para emplearse en la elaboración de un amplio espectro de tipos de documentos, desde las simples cartas hasta los manuales técnicos altamente estructurados y repletos de imágenes y fotografías. En la actualidad existen multitud de procesadores de texto, aunque el más ampliamente utilizado es Microsoft Word.

# 1.2 Funciones generales de los procesadores de textos

La mayoría de los procesadores de textos actuales pueden hacer alguna de las tareas siguientes:

- Cambiar los márgenes (tanto izquierdo y derecho, como los márgenes superior e inferior) y los tabuladores. Los márgenes miden la distancia del texto a los distintos bordes de la hoja y los tabuladores definen saltos del cursor dentro de cada línea.
- Modificar la distancia entre líneas, no solamente a simple o a doble espacio sino que podrá fijar la distancia entre líneas con una precisión de milímetros.
- Numerar cada línea de texto introducida, así como numerar de forma automática cada una de las hojas del documento.
- Centrar textos y justificar automáticamente el texto.
- Incluir cabeceras y pies de página.
- Utilizar en los documentos diferentes tipos de letras y distintos tamaños.

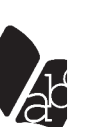

Software:Conjunto de programas, instrucciones y reglas informáticas para ejecutar ciertas tareas en una computadora

- Incluir tablas en los documentos, bastando simplemente con indicar el lugar donde se quiere insertar la misma y el número de filas y columnas. El formato también puede manipularse, de tal forma que puede actuar con funciones de auténticas hojas de cálculo.
- Llevar a cabo búsquedas y sustituciones automáticas de textos.
- Generar automáticamente correo masivo, denominándose esta operación como fusión de ficheros.
- Insertar imágenes.
- Crear gráficos.
- Diseñar páginas Web.
- Relacionar documentos.

## 1.3 La suite Libreoffice

LibreOffice es una potente suite de oficina con programás que facilitan la gestión de datos y procesos administrativos. Su sencillez de uso, son muy intuitivos, y sus potentes Herramientas permiten realizar una gestión administrativa con gran productividad. LibreOffice incorpora varias aplicaciones que lo convierten en una de las mejores suites de oficina libre de código abierto del mercado. Lo componen el procesador de textos **Writer**, la hoja de cálculos **Calc**, el editor de presentaciones **Impress**, la aplicación de dibujo y diagramás de flujo **Draw**, la base de datos e interfaz con otras bases de datos **Base** y para la edición de fórmulas matemática **Math**.

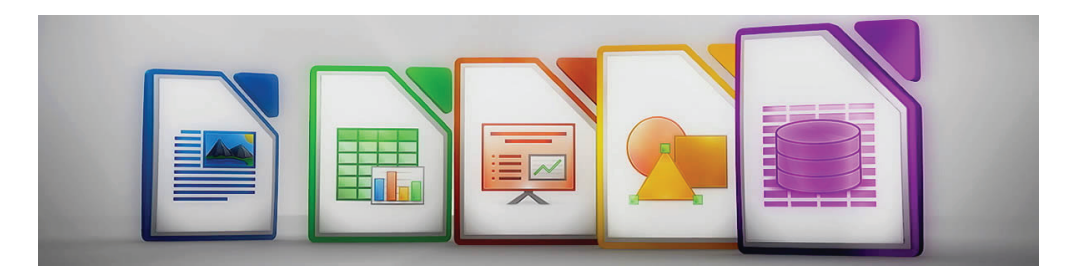

Para el desarrollo de los contenidos que vamos exponer a continuación, sobre cada uno de los componentes (Writer, Calc y Base), usaremos la última versión de la suite, Libreoffice 5. Le recomendamos que se descargue una versión completa de la misma para Windows, donde podrá realizar sus prácticas sobre su uso, en el siguiente link https://es.libreoffice.org/descarga/libreoffice-nuevo/ Es completamente gratuita.

## 1.4 El procesador de textos Writer

Writer es un avanzado procesador de textos. Esta herramienta dispone de todos los componentes para la edición simple y avanzada de documentos, conectándose completamente con el resto de los componentes de la suite y es compatible con Microsoft Word

Writer permite crear textos escritos de cualquier tipo, cartas personales, memorias, folletos, documentos de fax e incluso publicaciones. Además, los documentos que se utilizan con mayor frecuencia pueden **guardarse como plantillas** para poder usarlas para crear nuevos documentos similares a partir de ellas.

Writer ofrece una gran cantidad de funciones que ayudan al usuario a crear documentos de texto perfectamente configurados. De tal manera que es posible crear sin ningún problema textos con varias columnas, marcos, imágenes, tablas, etc. El usuario podrá ejecutar complicadas funciones de cálculo o vínculos lógicos y crear, en el mismo programa, o insertar sus propios dibujos e imágenes y tratarlos de la forma más conveniente.

En el desarrollo del texto que desarrollamos a continuación, vamos a profundizar en las cuestiones básicas del programa, tratando especialmente:

- Como arrancar Writer en el escritorio.
- La descripción del entorno de trabajo: conocer las Barras de contenido del programa.
- Como configurar el documento en el que vamos a procesar el texto que se introduzca o como tratar otro texto que ya teníamos guardado.
- Como abrir, guardar y cerrar los documentos.
- Conocer las funciones básicas para el tratamiento de textos.
- Imprimir y salvar los documentos con diferentes tipos de extensiones.

## 1.4.1 Arrancar la aplicación.

Para iniciar cualquier componente de LibreOffice debe usar el Menú del sistema, el Menú estándar desde el cual se inician muchas aplicaciones. En Windows se llama Menú de Inicio con la siguiente secuencia: Inicio – Programás – LibreOffice – Documento de texto Writer.

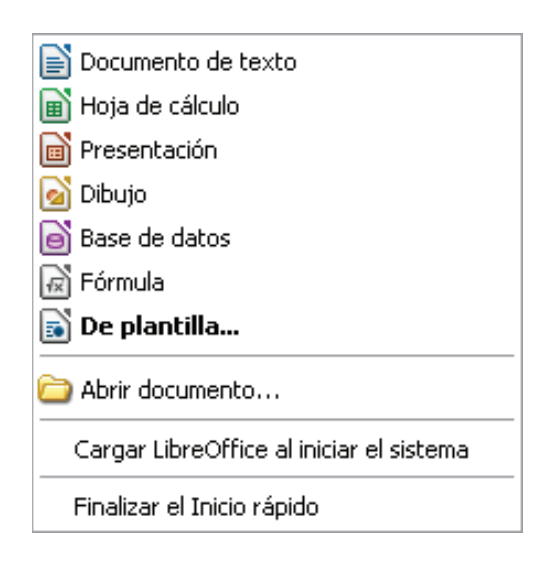

# 1.4.2 Descripción del entorno de Trabajo de Writer

Al abrir la aplicación tal como hemos indicado anteriormente nos encontraremos con la siguiente pantalla:

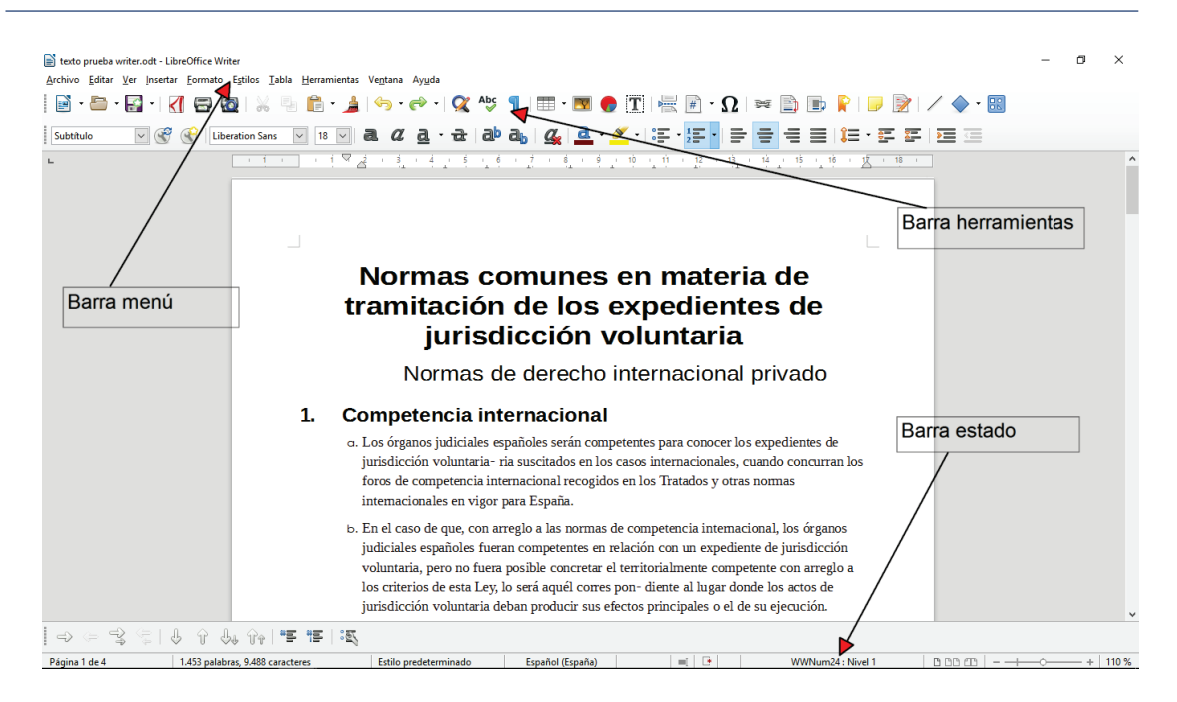

Como podemos apreciar en el entorno de Writer tenemos los siguientes elementos:

- Barra de título: con el título que se le hubiera dado a la publicación.
- Barra de Estado
- Barra de Menú
- Barra de Herramientas
- Área de ingreso de datos

#### a. La Barra de estado

La Barra de estado de Writer se encuentra en la parte inferior de la pantalla y proporciona información sobre el documento y las forma más apropiadas para cambiar con rapidez algunas de sus características. Toda esta información es básica para el uso de Writer ya que en todo momento tendremos conocimiento de las características del documento que estamos manejando o de los cambios que hayamos introducido en el mismo. Los campos de la misma son los siguientes:

- Número de página

Muestra el número de página actual, la secuencia numérica de la página actual (si es distinta), y el número total de páginas del documento.

- Número de palabras y caracteres actuales del documento en proceso.
- Estilo de página

Muestra el estilo de la página actual. Para cambiar el estilo de página, pulse sobre esta área y haga clic sobre un estilo distinto para seleccionarlo.

- Idioma
- Muestra el idioma del texto seleccionado. Es muy importante verificar esta área cuando instale el programa o cargue un documento pues no funcionarán los diccionarios de corrección si no está en el idioma que esté usando. Haga clic para abrir un Menú en el que podrá seleccionar otro idioma para el texto resaltado o para el párrafo en el que se encuentre el cursor.
- Modo insertar

Haga clic para cambiar entre los modos Insertar y Sobrescribir mientras escribe.

- Modo de selección

Haga clic para cambiar entre STD (Estándar), EXT (Extendido), AGR (Agregar) y BLK (Bloque). EXT es una alternativa para Mayúsc+clic al seleccionar texto.

- Información de sección u objeto

Cuando coloque el cursor en una sección u objeto del área de trabajo, en este campo aparecerá información sobre ese elemento.

- Diseño de la vista.

Haga clic sobre el icono apropiado para ver una única página, dos páginas una junto a otra, o dos páginas en formato libro. Puede editar el documento en cualquiera de las vistas.

- Zoom o escala.

 Para cambiar el tamaño de la vista, arrastre la Barra deslizante Escala, o haga clic en los signos + y –, o haga clic en la propia Barra deslizante. También puede hacer clic con el botón secundario sobre el porcentaje de nivel de zoom o escala para seleccionar el valor deseado. El zoom o escala interacciona con el diseño de vista seleccionado para determinar cuántas páginas pueden verse en la ventana del documento.

Writer tiene además distintas forma de ver un documento, configuración de impresión, diseño para Internet y pantalla completa. Para acceder a estas y otras opciones, vaya al Menú Ver y haga clic en la vista deseada. Cuando se encuentre en la vista Pantalla completa, podrá volver a la vista Configuración de impresión o Diseño para internet presionando la tecla.

Además de las características de navegación de la Barra de estado (descritas arriba), puede utilizar la ventana principal del Navegador y la Barra de Herramientas Navegación.

## b. Barra de Menú

Aquí se encuentran todas las Herramientas de trabajo para tratar el texto. Cuando hay un solo documento abierto aparece un "x" en el extremo derecho de la Barra que nos cerraría el documento sin cerrar el programa.

Está organizada por los siguientes elementos:

- x Archivo: Las funciones relacionadas con el guardado del documento y con la impresión. En los documentos recientes están los últimos documentos abiertos.
- Editar: Contiene las opciones para copiar texto, pegarlo en otro lugar, deshacer cambios, buscar palabras en el documento...
- x Ver: Aquí podrá localizar los comandos para cambiar el entorno de trabajo y adaptarlo a lo que necesites. Aquí podrá configurar las Barras de Herramientas, ver el documento antes de ser impreso o puede quitar las reglas de bordean las hojas
- x Insertar: nos permite incorporar texto, imágenes o tablas creadas a nuestro documento.
- x Formato: en esta función puedes cambiar el tipo de letra (fuente) o los bloques de texto (párrafos). En este Menú también podrás configurar la página con la que estés trabajando.
- x Estilos: esta función nos permite incorporar automáticamente al texto los estilos preconfigurados para que los procesos de tratamiento del texto sean más rápidos.
- Tabla: las tablas nos permiten manejar información relacionada estructurándola correctamente para ser revisada y comparada.
- Herramientas: aquí podrá configurar y utilizar revisiones ortográficas y gramáticales y el idioma del documento. Aquí encontrarás también todas las opciones generales para personalizar por completo el programa.
- x Ventana: nos permite trabajar con varios documentos a la vez e incluso con varias ventanas de un mismo documento.
- x Ayuda: la ayuda nos permite consultar dudas sobre el uso de las funciones del programa.

#### c. Barras de Herramientas

Nos facilitarán las tareas con sus iconos de acceso rápido, aunque todas estas operaciones las tenemos disponibles en los Menús de la Barra de Menús.

Si nos interesa disponer de toda la pantalla para trabajar con el contenido, podremos quitar todas las Barras de Herramientas de nuestra pantalla, moverlas de sitio o podremos mostrar otras Barras de Herramientas.

# 2. CREACIÓN Y ESTRUCTURACIÓN DE DOCUMENTOS Y PLANTILLAS. MANEJO E IMPRESIÓN DE FICHEROS

Una vez que hemos abierto Writer, podemos comenzar a editar un documento nuevo o abrir un documento guardado anteriormente. De una forma o de otra, la cuestión principal es darle al documento las características adecuadas al tipo de información que queremos elaborar y en su caso imprimir o distribuir electrónicamente. Esas características se determinan en la configuración del documento.

# 2.1 Configurar página.

Aunque con la configuración predefinida de Writer ya podemos elaborar documentos, es posible que necesitemos modificar sus características según nuestras propias necesidades. En el cuadro de diálogo que aparece al hacer clic en Página dentro de la opción Formato de la Barra de Menú, puede seleccionar las opciones que desea para los márgenes, el tamaño y orientación del papel, y el diseño de la página.

Para abrirlo debemos hacer clic en la *Barra de Menús--> Formato-->Página.*

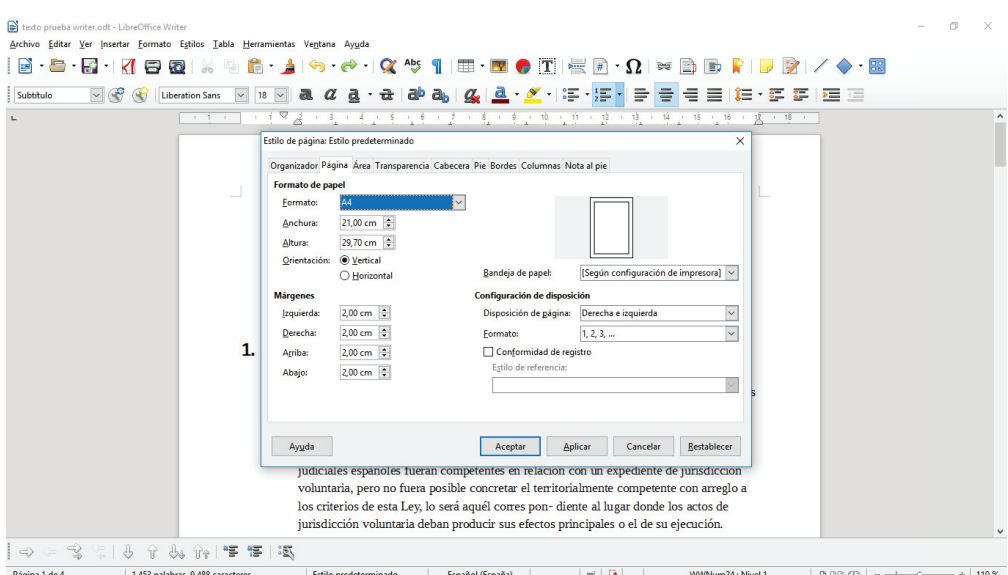

Entre las opciones que ofrece este cuadro de diálogo se encuentran:

- Página: permite establecer el formato del papel (A3, A4, A5, etc.), el ancho, el alto, la orientación que ya sabemos que puede ser vertical u horizontal, los márgenes, etc.
- · Fondo: permite establecer como fondo una imagen o un color.
- · Encabezamiento: permite establecer los atributos del encabezado de la página, entre ellos: los márgenes, el espaciado, estilo y color de línea del borde, el estilo de sombras, etc.
- · Pie de página: permite establecer los atributos del pie de la página, entre ellos: los márgenes, el espaciado, estilo y color de línea del borde, el estilo de sombras, la numeración, en su caso, e insertar imágenes o logos.
- · Borde: permite establecer las características del borde de la página: estilo y grosor de línea, sombra, color, etc.
- · Columnas: permite establecer el número de columnas en que se va a dividir la página, así como el espaciado entre ellas, la línea de separación, etc.
- · Nota al pie: permite establecer los atributos de las notas al pie de página: separación respecto al texto, línea de separación etc.

Dada su importancia para la preparación del documento con los valores esenciales que necesitaremos para que se ajusten a los objetivos que tenemos para elaborarlo, vamos a detenernos un poco en la ficha de Página.

· Tamaño y formato del papel

- Si abrimos el Menú Formato, observamos que tenemos lista de tamaños de papel predefinidos o bien la opción Usuario nos permitirá definir un formato de papel personalizado. Para ello especificaremos las dimensiones del papel en los cuadros de Altura y Ancho.
- · Orientación.
- La orientación puede ser vertical y en éste caso imprime el documento actual con el papel orientado verticalmente. Y horizontal que imprime el documento actual con el papel orientado horizontalmente.
- · Márgenes.

Especificamos el espacio que deseamos dejar entre los bordes de la página y el texto del documento.

- o Izquierda: espacio que debe haber entre el borde izquierdo de la página y el documento de texto.
- o Derecha: espacio que debe haber entre el borde derecho de la página y el documento de texto.
- o Arriba: espacio que desee dejar entre el borde superior de la página y el documento de texto.
- o Abajo: espacio que desee dejar entre el borde inferior de la página y el documento de texto.

Con esta configuración ya tenemos la base para comenzar a introducir los datos del documento que vamos a elaborar. Una vez configurada las características del documento deberíamos proceder a salvar dicho documento con el nombre que deseemos utilizar. Esto podemos realizarlo de diversas maneras:

- Hacemos clic en el botón Guardar en la Barra de Menús.
- Utilizamos la combinación de teclas Control + G
- Haciendo clic primero en el Menú Archivo, y luego en la opción Guardar.

Es muy importante que revisemos donde se va a guardar el documento que hemos creado y si queremos guardarlo en otro lugar que elijamos el directorio y carpeta donde vamos a depositarlo para luego poder localizarlo fácilmente.

# 2.2 Abrir o crear un documento nuevo.

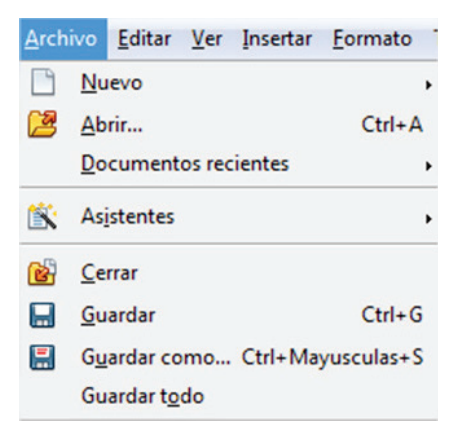

#### **Organización y Gestión Administrativa /** Tema 21

Para abrir el documento anteriormente creado y guardado, contamos con diversas opciones:

- x Hacer clic en el Botón Abrir ubicado en la Barra de Menús.
- · Hacer clic en el Menú Archivo, luego en Abrir.
- x Posteriormente, seleccionar el documento en el directorio correspondiente y abrir.

También podemos acceder a alguno de los documentos recientes con los que hemos trabajado contamos con una opción Documentos recientes que se encuentra en el Menú Archivo, una vez ubicados ahí habrá un listado con todos los documentos con los que hemos estado trabajando, basta hacer clic sobre alguno de ellos y se abrirá.

Para crear un documento nuevo disponemos de varias opciones:

- · Simplemente hacemos clic en el Botón Nuevo ubicado en la Barra de Menú.
- · Haciendo clic primero en el *Menú Archivo, luego en Nuevo y luego seleccionar Documento de Texto.*

 Una vez creado el nuevo documento tendremos la página lista para comenzar a trabajar, en donde ya podremos comenzar a escribir el texto que tendrá la configuración que hayamos definido, según hemos explicado antes en la sección configuración de página.

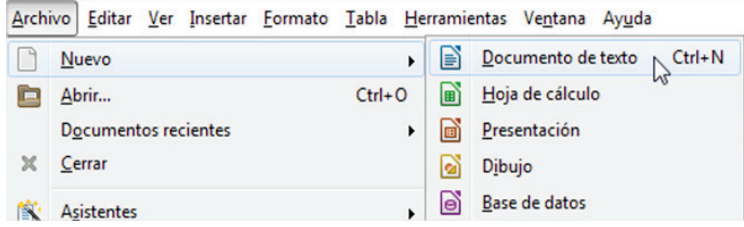

Como en cualquier otro procesador de textos, podemos corregir texto, añadir en cualquier posición situando el cursor e incorporar contenido con las Herramientas comunes a otros programás que incorpora Writter.

Puede tener más de un documento abierto al mismo tiempo y pasar de uno a otro sin problemás. En este caso tendremos en la Barra de Inicio de Windows una ventana por cada aplicación abierta. A pasar el ratón por encima de ella se nos muestra (en forma de desplegable) los archivos que tenemos abiertos de esa aplicación. Para pasar de uno a otro solo hemos de hacer clic sobre la ventana minimizada en dicha Barra.

# 2.3 Guardar y/o cerrar un Documento

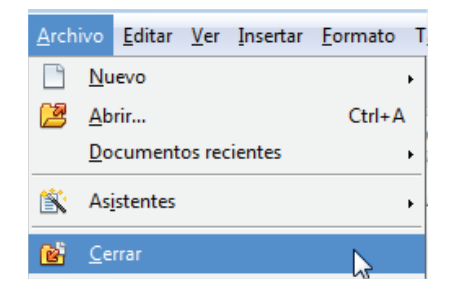

Una vez abierto el documento podemos cerrarlo directamente o guardarlo una vez terminado nuestro trabajo. En caso de cerrarlo no nos guarda ninguno de los cambios que hayamos realizado. Para ello pulsamos en la opción *Cerrar* del Menú *Archivo*.

Si hemos realizado algún cambio, nos preguntará si deseamos guardarlo. En caso afirmativo pulsamos en *Guardar*, si no queremos guardarlo pulsamos en *Cerrar sin guardar*, y si queremos anular esa acción y regresar al documento pulsamos en *Cancelar*.

Si queremos es guardarlo pulsamos sobre *Guardar* (o utilizamos esa opción del Menú *Archivo*), y nos guardará el documento en la misma carpeta donde estuviera ubicado y con el mismo nombre. Para guardarlo en otra carpeta o con un nombre diferente tendríamos que optar por la opción *Guardar como.* Con esta opción conseguiremos que el documento original no sufre ningún cambio. En este caso, en el cuadro de diálogo nos ofrecerá la alternativo de escoger otro nombre distinto para el archivo.

También es posible grabar el documento como plantilla en la que se incorporarán todos los estilos que se hayan configurado en el documento con las características especiales que se hayan incorporado en las mismas (tipos de letra, cuerpos, tipos de sangrado, colores, etc.)

Una vez terminado el trabajo en el documento activo y en caso de no querer cerrar la aplicación procedemos a cerrar el documento, para esto seleccionamos del Menú Archivo, la opción Cerrar. Con esto conseguimos cerrar el documento, pero la aplicación continúa abierta.

Es interesante señalar que Writer nos permite guardar el documento con diferentes extensiones y formatos para que posteriormente podamos utilizarlos en otros programas que usen ese tipo de extensiones. Adicionalmente Writer nos permite exportar los documentos que hemos guardado. Esto es muy útil para exportar los documentos a formato PDF y así poder abrirlos con Adobe Acrobat. Para ello deberá elegir Exportar a PDF en el Archivo de la Barra de Menú.

## 2.5. Trabajar con texto

En Writer se trabaja el texto (seleccionar, copiar, pegar, mover) como en cualquier otro programa. Writer también dispone de mecanismos apropiados para seleccionar elementos no consecutivos, seleccionar un bloque vertical de texto y pegar texto sin formato.

Podemos introducir cualquier texto mediante el teclado, sin preocuparnos por el final de línea, ya que Writer se encarga de realizar el salto de manera automática. Cuando terminemos de escribir un párrafo y queramos comenzar con otro nuevo, pulsaremos la tecla Intro (Enter - Entrar).

Observe que mientras escribe hay una línea vertical negra que parpadea sobre la línea de escritura en la que se encuentra situado. Dicha línea se denomina cursor o punto de inserción e indica dónde aparecerá el texto introducido mediante el teclado.

Para insertar un texto que se le olvidó dentro de un documento, tendremos que situar el cursor en el lugar deseado haciendo clic con el ratón y, después, empezar a escribir. El texto nuevo moverá al texto que se encuentra a continuación.

Para evitar que un espacio situado entre dos palabras al final de una línea no se convierta en un salto de línea, introduciremos el espacio con la tecla *Ctrl* pulsada.

Sin embargo, para provocar nosotros mismos ese salto de línea, porque nos interesa que el texto que sigue aparezca al principio de una línea nueva, debemos pulsar al mismo tiempo las teclas *Mayus. + Intro* o seleccionar la opción *Salto de línea*, dentro del Menú *Insertar >> Salto manual.* De este modo, el texto que escribamos a continuación seguirá formando parte del párrafo por lo que tendrá el mismo formato de fuente, color, etc.

#### 2.5.1 Seleccionar textos y elementos: cortar, copiar y eliminar.

En muchas ocasiones es necesario trabajar con palabras o textos completos por lo que deberemos seleccionarlos.

Para seleccionar un texto debemos hacer clic con el botón izquierdo del ratón sobre el primer carácter que deseemos seleccionar. Luego, manteniendo pulsado el botón del ratón, hay que arrastrarlo hasta el final del texto que queramos seleccionar. Finalmente, al soltar el botón del ratón se quedará marcado con un fondo negro la parte del texto seleccionado.

Para seleccionar elementos no contiguos (tal como se muestra en la figura 7) mediante el ratón:

- 1. Seleccione el primer trozo de texto.
- 2. Mantenga presionada la tecla Control y use el ratón para seleccionar el siguiente trozo de texto.

Repita tantas veces como sea necesario. Con esta operación hemos guardado dicho texto en el portapapeles para usarlo más adelante. Ahora puede trabajar con el texto seleccionado.

Una vez que tenemos seleccionado nuestro texto, tenemos la posibilidad de colocarlo en cualquier otra parte del documento, e incluso de otros documentos sin necesidad de volver a escribirlo. Estas posibilidades nos las ofrecen las opciones de Copiar, Cortar y Pegar, ubicadas en el Menú Editar.

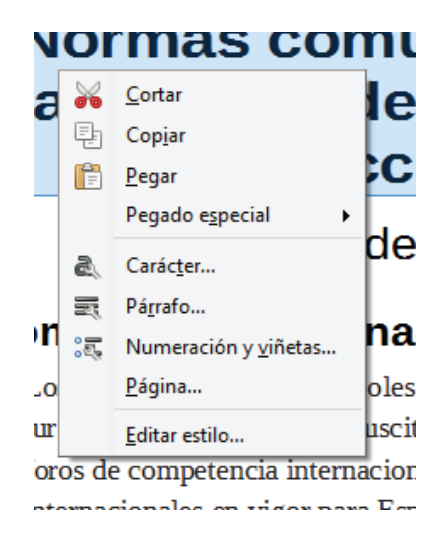

Para copiar, una vez seleccionada aquella parte del texto que nos interesa, iremos al Menú Editar y pulsaremos sobre la opción Copiar.

Con la opción Cortar enviamos al portapapeles el texto seleccionado al tiempo que lo eliminamos del documento. Para cortar el procedimiento que seguimos es el mismo que para copiar, sólo que en este caso elegimos Cortar del Menú Editar.

Una vez copiado o cortado el texto, podemos ubicarlo en cualquier otra parte del documento. Para ello, colocamos el cursor en el sitio adecuado y pulsamos Pegar. Automáticamente reproducirá el texto previamente copiado o cortado y podremos seguir pegándolo mientras no volvamos a copiar o cortar de nuevo.

La opción Pegar consiste en reproducir el contenido del portapapeles en el lugar donde esté el punto de inserción, y solamente estará disponible cuando haya datos en el portapapeles.

Igualmente podemos elegir el formato con el que deseamos pegarlo. Para ello pulsamos en la opción Pegado especial del Menú Editar.

Para eliminar aquella parte de texto que no le interese, una vez seleccionado, podrá usar la tecla suprimir. Si desea borrar un carácter o pocas palabras, podemos usar las teclas *Suprimir* (*Supr*) o *Retroceso*, con las que iremos eliminando uno a uno los caracteres situados detrás del cursor. También puede eliminar palabras y bloques de textos, una vez marcados y usando el botón suprimir.

## 2.5.2 Deshacer texto

Para deshacer los cambios producidos en el texto se podrá hacer de dos formas:

- · En la Barra de Menú con la secuencia Menú Editar y luego presionar en Deshacer
- x En la Barra de Herramientas en la opción deshacer.

## 2.5.3 Buscar y Remplazar texto

Cuando estamos trabajando con documentos de gran extensión o simplemente tenemos la necesidad de cambiar alguna palabra, número, etc. que se repite a lo largo del documento por otro, a veces puede resultar tedioso ir buscándolos y modificándolos uno por uno, o simplemente localizar determinados pasajes del texto. Con la opción *Buscar y Reemplazar* esta tarea se simplifica al máximo, ahorrando tiempo y esfuerzo.

La búsqueda de texto se realizará de las siguientes formas:

- · En la Barra de Herramientas con el botón Buscar y Reemplazar
- · En la Barra de Menú con la secuencia Menú Editar y luego presionando en Buscar y Remplazar.

Con alguna de estas dos formas nos aparecerá un cuadro de dialogo el cual veremos a continuación donde pondremos el texto a buscar y si es de nuestra necesidad el texto por el cual deseamos reemplazarlo.

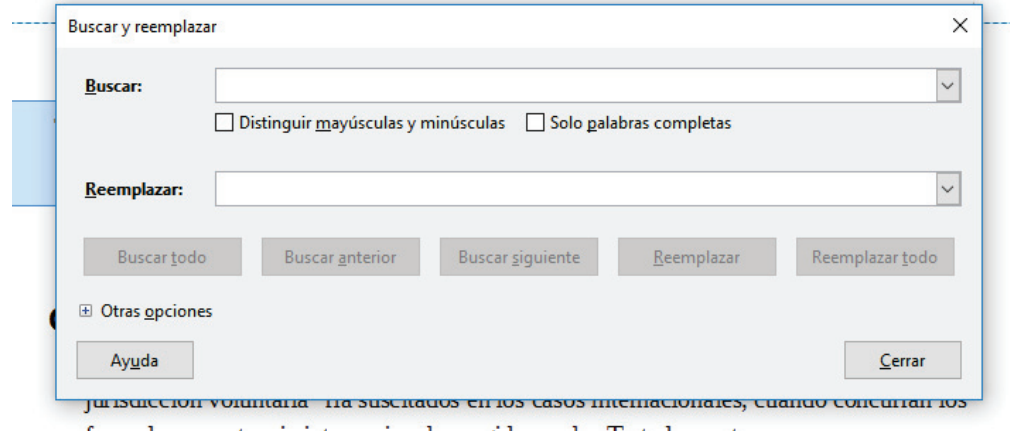

# 2.6 Formateo de texto

## 2.6.1 Fuente, tamaño y color del Texto

Una vez que hayamos incorporado el texto, podemos cambiar el tipo de fuente, color y cuerpo de letra del texto, para hacer esto primero seleccionamos el texto como ya hemos visto y luego podemos proceder de dos maneras:

- Seleccionamos el tipo de fuente y/o cuerpo y/o color directamente desde la Barra de Menú.
- Hacemos clic en el Menú Formato y luego en la opción Carácter, y nos encontramos con la siguiente pantalla:

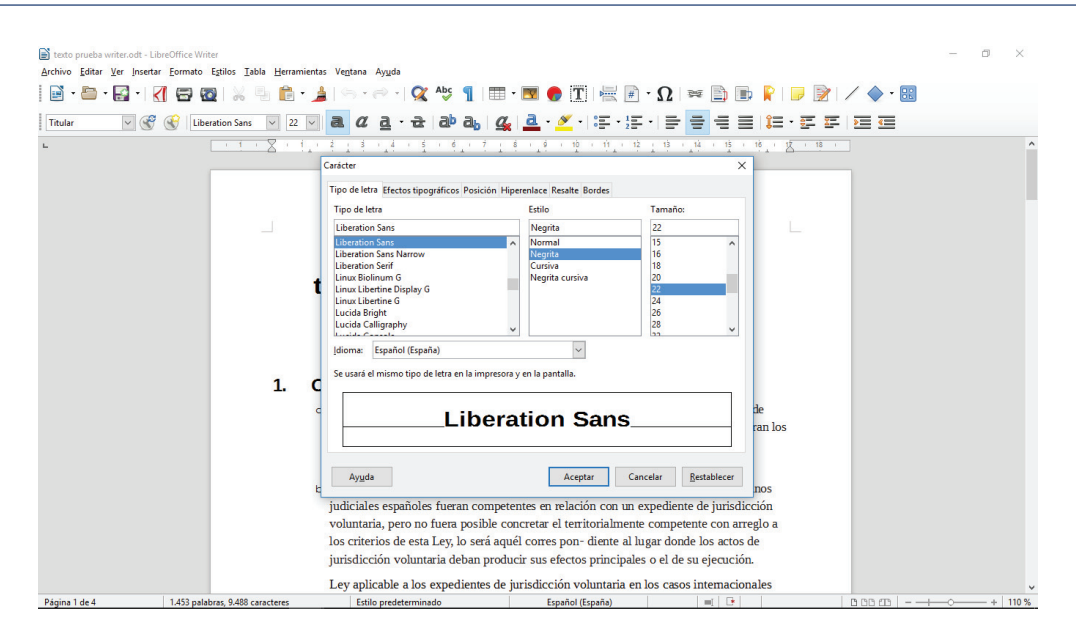

Podrá seleccionar una nueva fuente, un tamaño y color en las pestañas correspondientes al cuadro.

Si cambia la fuente y el tamaño y no mueve el cursor de lugar, los nuevos caracteres que introduzca en el documento tendrán la nueva fuente y el nuevo tamaño seleccionados. También puede seleccionar texto y añadir fuente y tamaño al mismo. Para cambiar el estilo del texto a introducir tendrá que pulsar alguno de los botones de estilos de la *Barra de Herramientas Formato.*

A medida que vayamos seleccionando los distintos tipos de fuente en la parte inferior de la pantalla como va a quedar el texto. Existen fuentes denominadas *truetype*, esto quiere decir que se utilizará la misma fuente que se ve en pantalla cuando se imprima el documento, en caso de no seleccionar una fuente de este tipo, Writer hará lo posible a la hora de imprimir para utilizar una fuente igual a la que se ve en pantalla.

En caso de que necesitemos comenzar a escribir con el texto con un formato distinto, no seleccionamos ningún tipo de texto y nos posicionamos simplemente donde deseamos escribir y a continuación cambiamos la fuente del texto. Luego procedemos a escribir ya con el nuevo texto reformateado.

En este mismo cuadro podrá dar efectos a la fuente seleccionada. Abra la correspondiente a efectos y en ella podrá cambiar el estilo de subrayado, de tachado y el color de fuente del texto seleccionado. Además, podrá añadirle al texto un relieve, un contorno y/o una sombra.

También puede poner todas las letras seleccionadas en mayúsculas, en minúsculas o solo la primera letra de cada palabra en mayúsculas; para esto tiene que seleccionar la opción correspondiente del Menú desplegable *Efectos*.

En la parte inferior de la pestaña *Efectos de fuente* puede ver un ejemplo de cómo quedaría el texto con los efectos seleccionados en la parte superior.

Otra forma de poner todas las letras seleccionadas en mayúsculas o en minúsculas es ejecutando respectivamente *Formato >> Cambiar mayúsculas y minúsculas >> Mayúsculas o Minúsculas*.

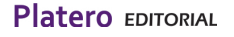

Para poner caracteres como subíndice o superíndice debe seleccionarlos, ejecutar y en el mismo cuadro que abrimos mediante Formato >> Carácter seleccionar la pestaña Posición. También puede cambiar algunas palabras para darles una orientación vertical.

# 2.7 Formato de párrafo.

El **formato predeterminado** de los caracteres es aquel con el que está establecido por defecto en el documento y por lo tanto cuando se crea un nuevo documento utiliza y genera todas las características del mismo. En el caso de que quiera cambiarlo en una parte o todo el documento, **seleccione el nuevo formato de los caracteres** Estilos **y/o mediante la Barra de Herramientas seleccionando la venta de formato de párrafo** (normalmente indica predeterminado) y comience a escribir sin mover el cursor de sitio. El texto nuevo aparecerá con el formato que haya seleccionado. Para volver a introducir texto con el formato predeterminado tendrá que seleccionar la opción Predeterminado del Menú Estilo o en propia Barra de Herramientas.

Si inserta texto dentro del ya existente en el documento, este adquirirá el mismo formato que tuviera el carácter que antecede al texto insertado. Por ejemplo, si inserta texto detrás de una palabra escrita con color de fuente rojo, los caracteres nuevos aparecerán también en rojo y con la misma fuente, tamaño, etc. En estos casos no es posible volver al formato predeterminado ejecutando Estilo >> Predeterminado o en la Barra de Herramientas en la venta de estilos.

Writer permite **alinear el texto de los párrafos de cuatro formas diferentes** para mejorar la legibilidad y la presentación de los documentos usando la Barra de Herramientas. Las cuatro formas son:

- x **Alinear a la izquierda**: en este tipo de alineación, todas las líneas del párrafo quedan alineadas por la izquierda, mientras que por la derecha llegan hasta donde sea necesario en la línea. La alineación a la izquierda facilita la lectura.
- x **Justificado**: en este tipo de alineación todas las líneas, salvo la última, quedan perfectamente alineadas por ambos lados. Para conseguirlo, Writer separa ligeramente las palabras entre sí, intentando que se note lo menos posible. En muchas ocasiones el texto justificado llega a ser más estético y, por tanto, más adecuado, aunque puede ocurrir que las líneas se muestren muy apretadas o excesivamente abiertas.
- x **Alinear a la derecha**: en este tipo de alineación, todas las líneas del párrafo quedan alineadas por la derecha, y por la izquierda llegan hasta donde sea necesario en la línea. La alineación a la derecha es adecuada para textos cortos y se aprovecha muy bien en ciertas situaciones o necesidades de diseño. Para textos medianos o largos no es recomendable, puesto que dificulta el ritmo de la lectura.
- x **Centrado**: en este caso las líneas quedan colocadas simétricamente respecto al centro del documento. Se utiliza con frecuencia para centrar encabezados o títulos, pero es pésimo para textos largos.

Si sitúa el cursor sobre cualquier párrafo verá **cómo se activa uno de los iconos de alineación de la Barra de Herramientas**, según la alineación que tenga actualmente el párrafo. Para **cambiar dicha alineación, simplemente tiene que hacer clic sobre el icono de alineación que deseemos**.

Puede cambiar la configuración de los mismos en el Menú de Formato, párrafos que puede ver a continuación:

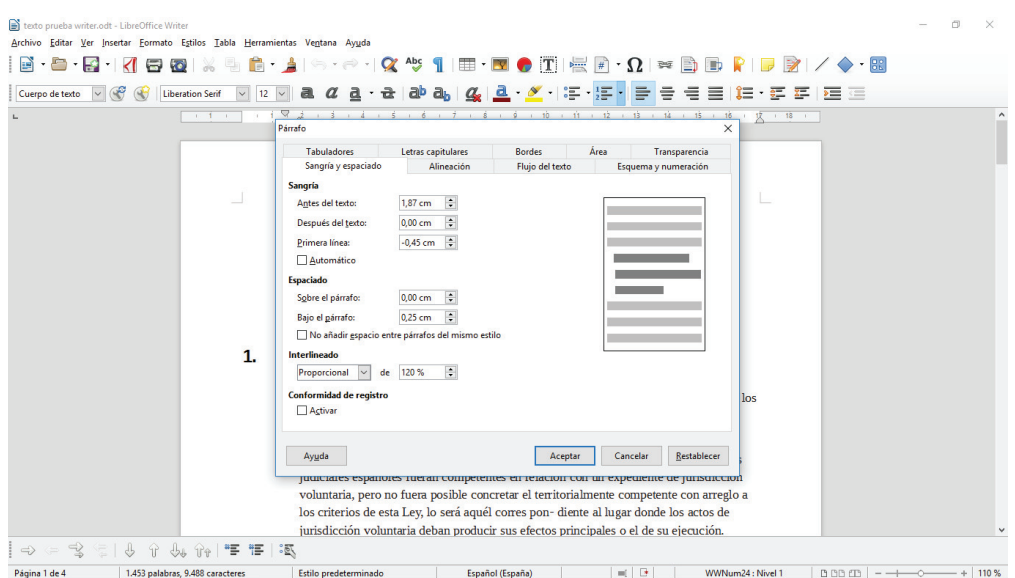

En este mismo cuadro puede introducir los **diferentes tipos de sangría**. La sangría es la distancia entre el texto y los márgenes laterales del documento. Pueden ser útiles para dar un formato menos compacto a los textos y para crear esquemás. En Writer se puede configurar la sangría delante del texto, la sangría detrás del texto y la de la primera línea.

Puede **cambiar la sangría delante del texto de los párrafos seleccionados** o de aquel en el que esté el cursor mediante los botones Aumentar sangría y Reducir sangría de la Barra de Herramientas formato.

Al empezar a escribir un párrafo también puede **aumentar la sangría de la primera línea utilizando la tecla Tabulador**.

En este mismo cuadro puede establecer en dicha pestaña **el interlineado que sea más adecuado para su documento**. Normalmente este cambio se utiliza mejorar la legibilidad del documento ya que puede variar los espacios delante y detrás de cada párrafo y el espacio entre las líneas del párrafo (interlineado). También puede cambiar el interlineado y el espacio delante y detrás de los párrafos seleccionándolo en directamente en el icono de la Barra de Herramientas.

En este mismo cuadro puede **establecer los tabuladores del texto**. Los tabuladores son marcas que permiten insertar texto en un lugar concreto de la línea. Gracias a ellos puede mejorar la organización de la información del documento. El establecimiento de tabuladores permite introducir caracteres de relleno entre tabulaciones, lo cual es muy útil para hacer listados.

Puede establecer tabuladores o modificar los ya existentes en la pestaña de tabuladores del cuadro que estamos haciendo mención en este apartado.

**Colocando el cursor al final de un párrafo y pulsa la tecla Intro, se creará un nuevo** párrafo con el mismo formato, tanto de párrafo como de carácter. Para quitarle el formato puede ejecutar Formato >> Predeterminado.

Puede ocurrir que tenga en el documento dos párrafos consecutivos y quiera dar a uno el mismo formato que al otro. Para esto usará el teclado:

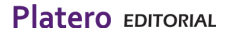

Para aplicar el estilo del segundo párrafo al primero situará el cursor al comienzo del segundo párrafo y pulsará la tecla Retroceso hasta que el segundo párrafo se añada al final del primero; después pulsará la tecla Intro.

# 2.8 Insertar contenido y comandos en el texto: salto página, encabezado y pie de página.

En el apartado Insertar de la Barra de Menú se pueden incorporar todos los elementos que aparecen en la misma:

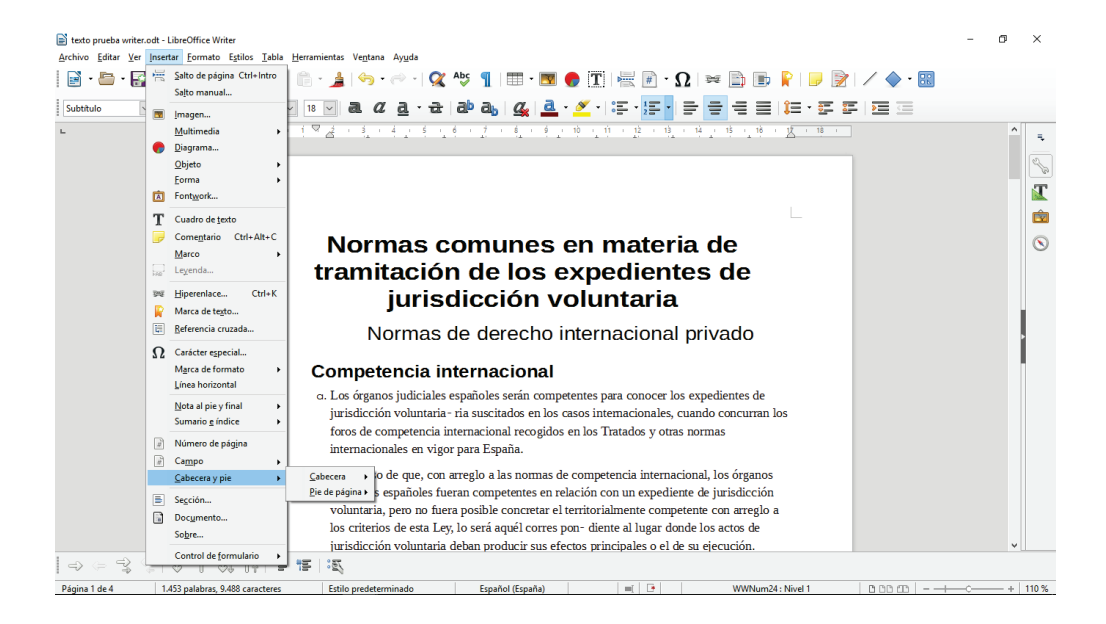

Para ejecutar cada una de ellas es necesario colocar el cursor en el sitio concreto del área de trabajo. El salto de página permite colocar un salto de la línea de escritura a la siguiente página. Encabezado y pie de página son dos áreas de texto que se ubican al principio y al final de la página respectivamente, donde podemos insertar texto en estas dos ubicaciones y darles un formato especial a medida que lo deseemos.

Normalmente son áreas que se usan para incorporar contenidos fijos de un documento, notas a pie, numeración de páginas, etc.

Para insertar un encabezado hacemos clic en la pestaña Encabezamiento del cuadro de diálogo de Estilo de Página y nos llevará al área de encabezado de la página donde podremos incorporar el contenido. En el caso pie de página nos colocará en dicho lugar al pulsar en el mismo lugar. Si queremos incorporar numeración nos dará diferentes opciones de numeración y lugar para colocarla en la pantalla de selección que se abrirá cuando se

## 2.9 Insertar y manejar imágenes

Para insertar una imagen desde un archivo debe situarse en la parte del documento donde desea insertarla, y a continuación ir al Menú Insertar y seleccionar la opción Imagen. Allí aparece un subMenú con los directorios donde deberá seleccionar el archivo de imagen que desea insertar, también se puede acceder desde el botón Imagen a partir de archivo de la Barra de Herramientas.

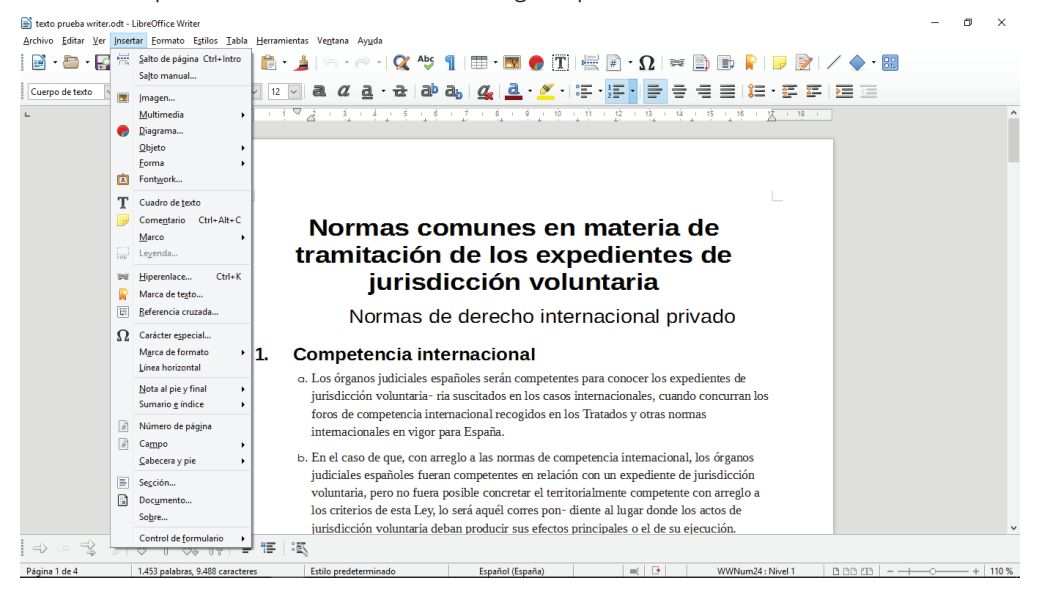

Al insertar la imagen hay que alinearla. Vemos que ha aparecido un icono con forma de ancla. Esto identifica la forma en que nuestra imagen se encuentra insertada dentro del texto, más precisamente el tipo de anclaje que tiene. Es decir, configura el comportamiento de la misma dependiendo del elemento del documento al que está anclado, ya sea a un carácter, un párrafo, a la página o actuando como un carácter en sí.

Al insertar una imagen podemos notar que aparece junto a ella un icono con un ancla **para modificar las propiedades de imágenes** podemos hacerlo desde el Menú Formato, una vez se haya presionado en la imagen o bien haciendo doble clic con el mouse sobre la imagen lo que abrirá un cuadro de dialogo que veremos a continuación.

#### **Organización y Gestión Administrativa /** Tema 21

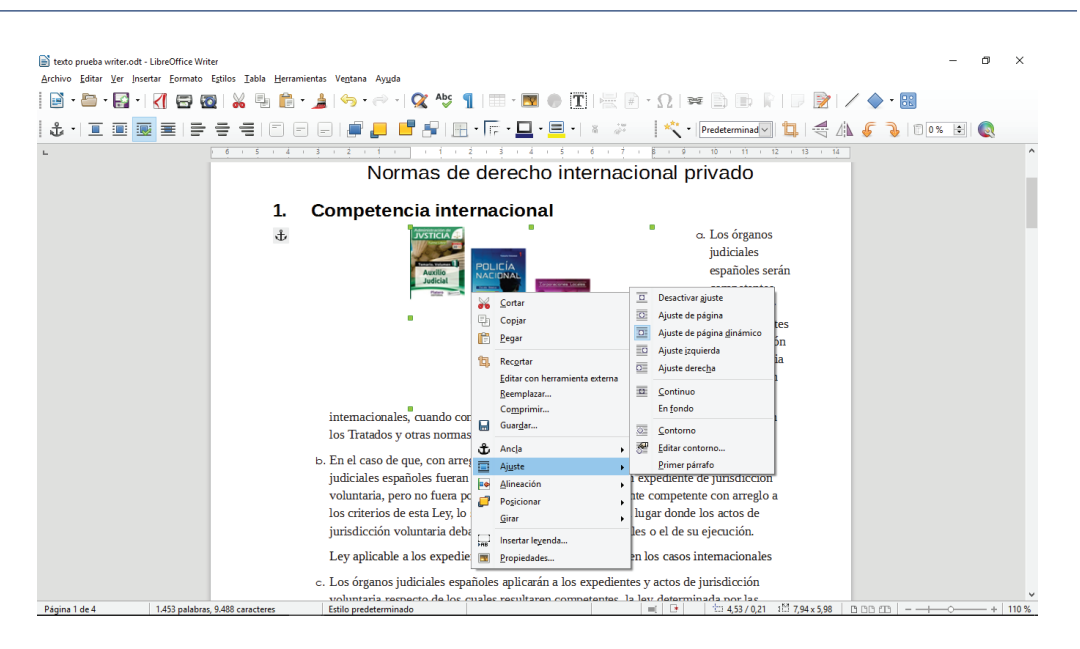

Una vez aquí en la pestaña Tipo y en el bloque Anclaje se puede cambiar el tipo de anclaje de la imagen que podrá ser:

- Al Párrafo: en el cual la imagen se coloca en el borde superior del párrafo en el centro de la línea.
- Como carácter: aquí la imagen se comporta como un carácter más del renglón de texto en el que se inserta, afectando la altura de la línea.
- A la Pagina: la imagen se inserta en el encabezado superior del documento.

El anclaje también podrá ser modificado desde el Menú Formato**,** desde la Barra de Herramientas de la imagen con el botón y también desplegando el Menú contextual con el mouse sobre la imagen. En la pestaña Tipo también podremos modificar la posición y el tamaño de la imagen.

En la pestaña Ajuste podremos modificar la posición de la imagen respecto al texto del documento. Partiendo de la situación de ningún tipo, los ajustes que podremos configurar son:

- Ante: se ajusta el texto al lado izquierdo de la imagen si hay espacio suficiente.
- Después: se ajusta el texto al lado derecho de la imagen si hay espacio suficiente.
- Paralelo: se ajusta el texto por los cuatro lados de la imagen.
- Continuo: se coloca la imagen delante del texto.
- Idea: se ajusta el texto automáticamente a la izquierda, a la derecha o a los cuatro lados de la imagen, teniendo en cuenta que, si la distancia entre la imagen y el margen de la página es de menos de 2 cm, el texto no se ajusta.

Estas opciones también podrán ser modificadas desde el Menú Formato – Imagen o activando el Menú contextual de la imagen con el mouse sobre la misma.

En esta ventana se puede configurar también el espacio en centímetros existentes desde los distintos bordes de la imagen al texto que lo rodea, en cualquiera de las cuatro direcciones. De este modo, solo tendríamos que insertar el número de centímetros de espacio o pulsar en las flechas de incremento o decremento en la dirección deseada en algunos de los campos Arriba, Abajo, Izquierda o Derecha.

En la pestaña **Recortar podremos configurar el tamaño de la imagen como así también recortar la misma**. En dicha pestaña nos encontramos el bloque Tamaño de la imagen a través del cual puede visualizar en centímetros las dimensiones que presenta la imagen. Por otro lado, en el bloque Escala, podemos visualizar la proporción del tamaño de la imagen respecto al lienzo. Desde el bloque Recortar, puede recortar los cuatro lados de la imagen por separado.

Para recortar el tamaño de la imagen sin que ésta altere su forma, una vez recortada la imagen, debe activar la casilla Mantener la escala, para así mantener la proporción de la imagen original.

Para **borrar una imagen** debemos primero seleccionarla y luego presionar la tecla *SUPR(suprimir)* del teclado.

## 2.10 Insertar tablas

Writer nos provee de una herramienta indispensable que son las tablas dentro del texto. Crear una tabla en un documento nos permite organizar la información del mismo. Para insertar una tabla podemos hacerlo de diferentes maneras:

Seleccionando en la Barra de Menú >> Tablas y también seleccionado la imagen de Tabla directamente en la Barra de Herramientas. Desde allí pinchamos en el icono Tabla para seleccionar el tipo de tabla que queremos insertar.

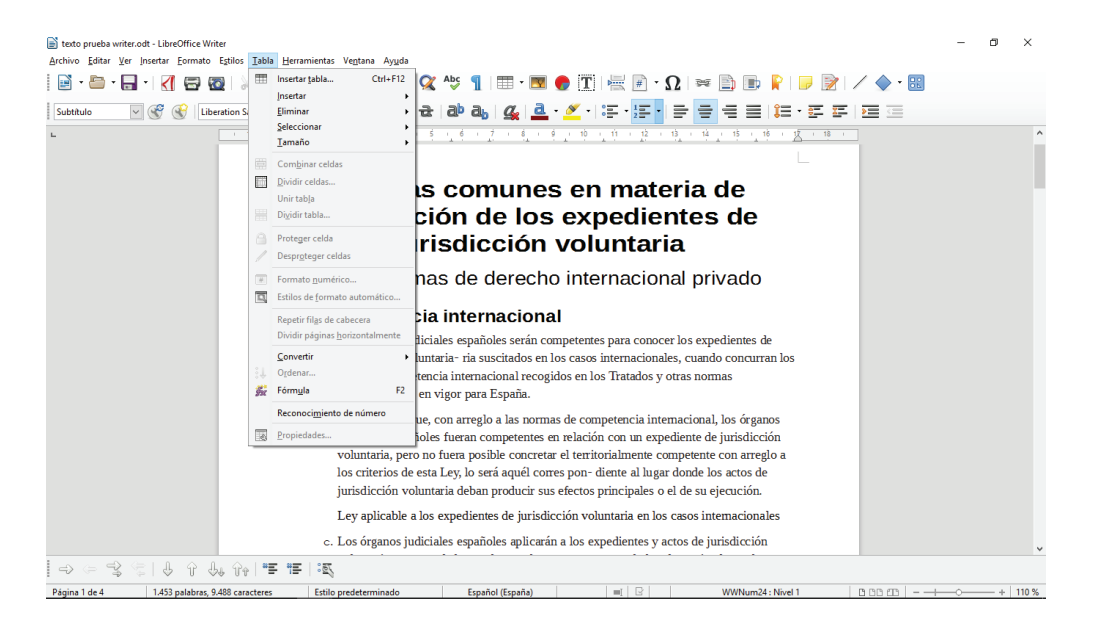

Para usar las tablas primero debemos establecer qué tipo de tabla necesitamos para organizar la información que queremos tratar. Para ello debemos establecer el número de columnas, celdas y filas que tendrá nuestra tabla.

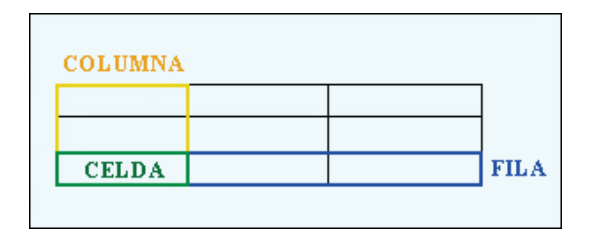

Al situar el puntero encima del icono Tabla nos aparece una matriz donde podremos seleccionar el tamaño de nuestra tabla. Una vez que estemos en el cuadro de diálogo Insertar tabla, en el bloque Tamaño de tabla introduciremos el número de columnas y filas que queramos usar para nuestro trabajo.

Además de definir el número de filas y columnas podemos configurar otras opciones de la tabla. Activaremos la casilla Encabezado en el caso que queramos que la primera fila de la tabla se comporte como un encabezado, pudiendo tener un estilo diferente que el resto de filas de la misma. Además, en el caso que activemos esta casilla, se habilitará la casilla Repetir encabezado, que la marcaremos o no según queramos que el encabezado aparezca en todas las páginas o solo en la primera.

La casilla Borde nos permite hacer que la tabla tenga un borde alrededor y podemos activar la casilla No dividir tabla, si queremos que siempre aparezca la tabla íntegramente en una página.

Una vez introducida la tabla podemos comenzar a editar sus celdas. Para ello, solo tenemos que situarnos en la celda que quiere editar y proceder a introducir el texto para, posteriormente, darle el formato adecuado como cualquier párrafo.

Pero, además de situarse con el ratón en la celda que desee, puede desplazarse por las mismás utilizando la tecla tabulador. De este modo, estando situado en cualquier celda, para avanzar a la siguiente pulse la tecla Tabulador; por el contrario, para retroceder a la celda anterior debe primero pulsar la tecla Mayús y, sin soltarla, pulsar la tecla Tabulador.

Pero, además de situarnos y desplazarnos por las celdas, de una tabla también podemos seleccionar el contenido completo de las mismás:

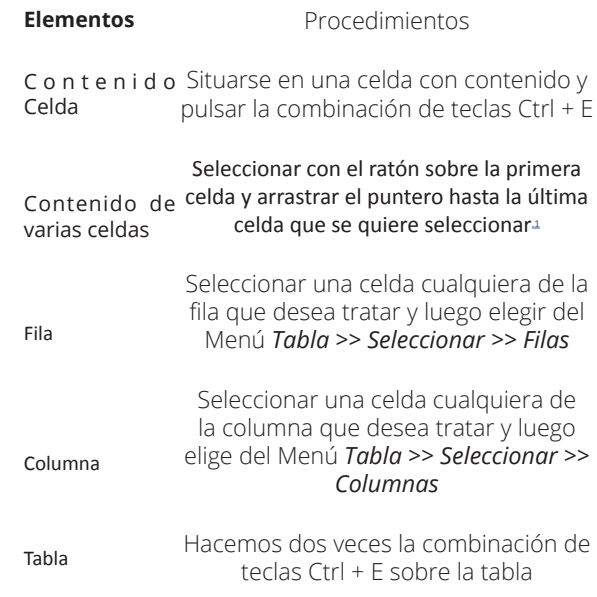

Para eliminar una tabla completa, filas o columnas tiene dos formas de hacerlo: una consiste en seleccionar desde la primera línea antes de la tabla hasta la siguiente línea después de la tabla, y posteriormente, pulsar la tecla *Supr*; otra forma consiste en seleccionar la tabla y, a continuación, pulsar el botón derecho para abrir el Menú contextual, seleccionando a continuación la opción *Fila* o *Columna*, y posteriormente *Eliminar*.

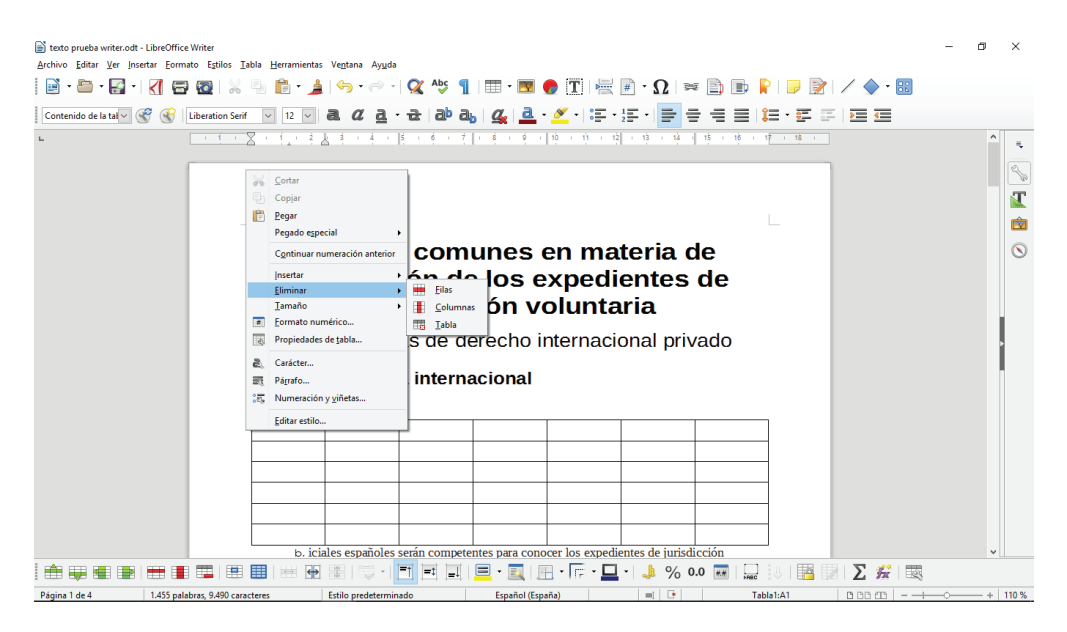

Desde el mismo Menú de tablas o con el botón derecho del ratón se pueden incorporar filas o columnas a las tablas creadas marcando previamente la tabla seleccionada.

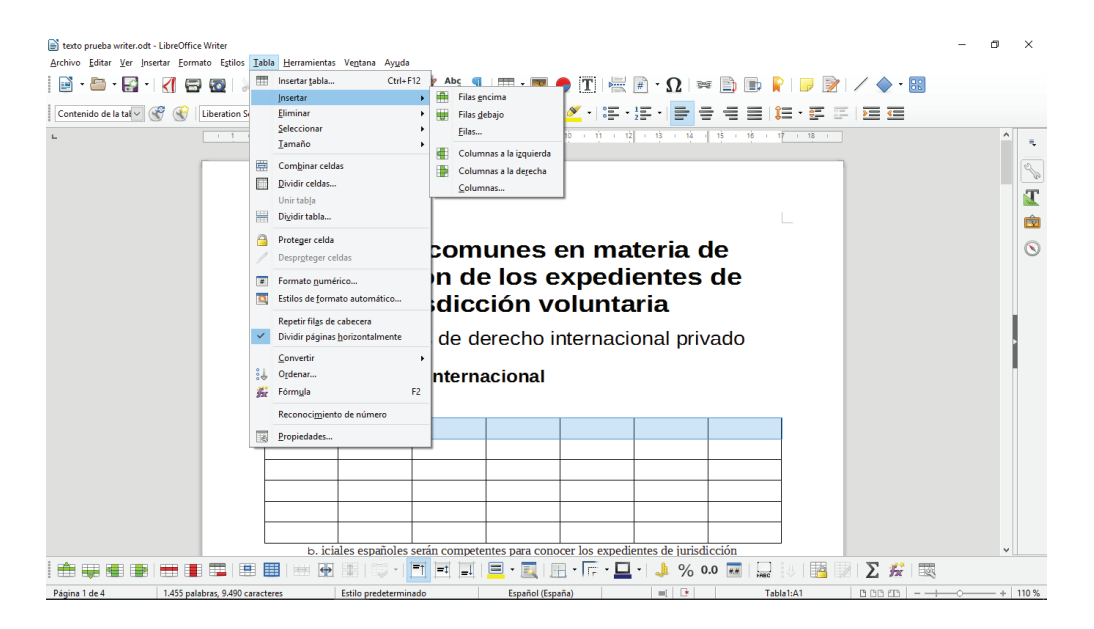

Si desea ampliar el ancho de la columna, tiene que situar el puntero del ratón en la línea de separación de las columnas transformándose el puntero. Ahora solo tenemos que pulsar en la línea de separación y arrastrar la misma hasta conseguir la anchura que deseemos.

Si desea expandir la altura de la fila correspondiente, debe situarse en la fila que quiere cambiar y abre el Menú contextual (botón derecho del ratón). Una vez en el mismo selecciona la opción Fila y, posteriormente, la opción Altura, apareciéndonos el cuadro de diálogo Altura de fila.

Si activamos la casilla Ajuste dinámico, la altura de la fila vendrá determinada por la altura del mayor contenido que alberga la misma. Si no queremos este ajuste, simplemente insertaremos una altura de la fila.

También podemos configurar la anchura y altura de una celda usando el botón del ratón al mismo tiempo que pulsamos la tabla. Ahí podemos elegir la altura de la fila o la anchura de la columna.

Además de cambiar la anchura de la columna y la altura de la fila, podemos configurar el espacio de separación que existe entre la tabla y el texto que rodea la misma, al igual que vimos cuando ajustamos la imagen. De este modo, si se sitúa en cualquier celda de la tabla y selecciona la opción Tabla de la Barra Menú, accederá al cuadro de diálogo Propiedades, donde en la pestaña Tabla, y en el bloque Espacios podemos insertar en cada uno de los cuatro lados de la tabla, el número de cm de espacio respecto al texto que la rodea.

A las tablas, también podemos asignarle tanto un borde como el fondo que queramos, pero con una diferencia sustancial: que las tablas, al estar compuestas por celdas, filas y columnas, podemos darle a cada elemento específico las propiedades que queramos.

Para ello, nos situaremos en el mismo cuadro que mencionamos anteriormente escogiendo bordes y colores.

# 2.11. Plantillas y estilos

Una plantilla es un documento modelo que se usa para crear otros documentos. Writer incorpora diversas plantillas de documentos que podemos utilizar para crear documentos personalizados.

Las plantillas pueden contener cualquier cosa que pueda tener un documento, como texto, gráficos, un conjunto de estilos y configuración específica del usuario como unidades de medida, idioma, impresora predeterminada y personalizaciones de Barras de Herramientas y Menús.

Todos los documentos de LibreOffice se basan en plantillas. Se puede crear una plantilla específica para cualquier tipo de documento (texto, hoja de cálculo, dibujo, presentación). Si no se especifica una plantilla cuando se empieza un documento, el documento se basa en la plantilla predeterminada para ese tipo de documento. Si no se ha especificado una plantilla predeterminada, LibreOffice utiliza la plantilla en blanco para ese tipo de documento que se instaló con LibreOffice. También se pueden crear plantillas para documentos maestros, igual que para documentos ordinarios.

Un estilo es un conjunto de formatos que se pueden aplicar a las páginas, texto, marcos y otros elementos seleccionados en el documento para cambiar rápidamente su apariencia. A menudo aplicar un estilo significa aplicar un grupo completo de formatos al mismo tiempo.

Mucha gente da formato manualmente a los párrafos, palabras, tablas, diseño de páginas y otras partes del documento, sin prestar atención a los estilos. Están acostumbrados a escribir documentos en función de atributos físicos. Por ejemplo, se puede especificar tipo de letra, tamaño de la misma y otros formatos como negrita o cursiva.

Los estilos son atributos lógicos. Esto nos permite que usando el atributo "Capitulo", se integran automáticamente en el párrafo el tipo de letra, el tamaño, la posición, etc. porque ya se ha definido el estilo "Capítulo" para que tenga todas esas características. En otras palabras, usar estilos significa que se pone el énfasis en qué es un texto (página u otro elemento) y no en lo que parece.

Los estilos ayudan a mejorar la consistencia en un documento. Hacen que los grandes cambios de formato sean fáciles. Por ejemplo, puede que se decida cambiar la sangría de todos los párrafos o cambiar el tipo de letra de todos los títulos. Para un documento extenso estos simples cambios pueden requerir hacer cambios individuales en docenas de sitios. En cambio, cuando se usan estilos solo se requiere hacer un solo cambio.

Además, LibreOffice usa los estilos para varios procesos, incluso si no se está preocupado por ellos. Por ejemplo, Writer depende de los estilos de título (u otros estilos que se especifiquen) cuando crea una tabla de contenidos.

LibreOffice soporta los siguientes tipos de estilos:

Estilos de página, incluyen márgenes, encabezados y pies, borde y fondos. En Calc, los estilos de página también incluyen la secuencia de impresión de las hojas.

Estilos de párrafo, controlan todos los aspectos de la apariencia de un párrafo, tales como alineación de texto, puntos de tabulación, interlineado y bordes y pueden incluir formato de caracteres.

Estilos de carácter, afectan al texto seleccionado dentro de un párrafo, como tipo de letra y tamaño o formatos de negrita o cursiva.

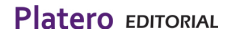

#### **Organización y Gestión Administrativa /** Tema 21

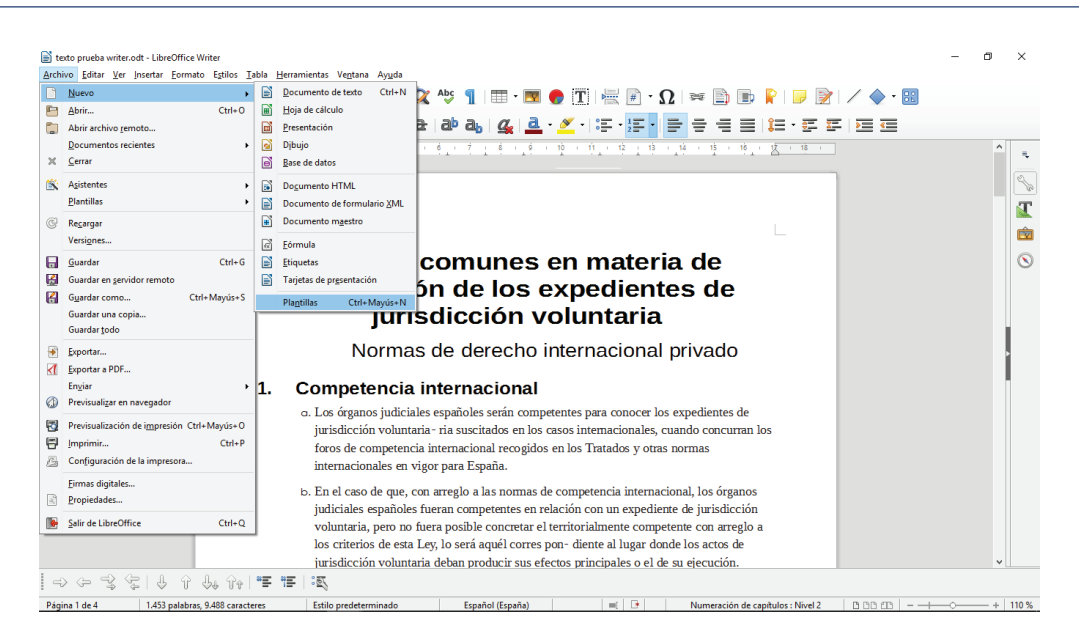

Crear un documento desde el diálogo del gestor de plantillas

Para crear un documento mediante una plantilla:

- 1) En la Barra de Menú seleccione Archivo > Nuevo > Plantillas. Se abre el diálogo del gestor de plantillas.
- 2) En la lista desplegable Filtro, en la parte superior del diálogo, seleccione la categoría de plantilla que se desea utilizar.
- 3) En la lista desplegable a la derecha de la anterior seleccione la carpeta que contenga la plantilla a usar. Se mostrarán todas las plantillas de la categoría seleccionada que haya en esa carpeta
- 4) Seleccionar la plantilla que se quiere usar. Se abrirá en LibreOffice un documento nuevo basado en la plantilla seleccionada.

La plantilla en la que está basado el documento se puede ver en Archivo > Propiedades > General. La conexión entre la plantilla y el documento permanece hasta que la plantilla se modifica y, la siguiente vez que el documento se abra, se seleccione no actualizar para que no se emparejen.

Se pueden crear plantillas de dos maneras: guardando un documento como plantilla o usando un asistente.

Para crear una plantilla desde un documento, una vez abierto toda la cofirguración que se hubieran incorporado se pueden guardar en una plantilla y guardar. Por ejemplo, puede guardar los ajustes de la impresora y el comportamiento general definido en Herramientas > Opciones, como Rutas o Colores.

Las plantillas también pueden contener texto predefinido, ahorrando el tener que escribirlo cada vez que crea un documento. Por ejemplo, una plantilla para cartas puede contener nuestro nombre y dirección y una fórmula de saludo.

También se pueden guardar personalizaciones de Menús y Barras de Herramientas.

Para crear una plantilla desde un documento y guardarla en Mis plantillas:

- 1) Abra un documento nuevo o existente del tipo del que quiere convertir en plantilla (documento de texto, hoja de cálculo, dibujo o presentación).
- 2) Añada cualquier contenido que quiera que aparezca en cualquier documento que cree a partir de la nueva plantilla.
- 3) Cree o modifique cualquier estilo que desee usar en la nueva plantilla.
- 4) En la Barra de Menú seleccione Archivo > Plantillas > Guardar como plantilla, se abrirá el diálogo para guardar la plantilla, mostrando las categorías existentes.

## 2.12 Imprimiendo documentos.

Una vez terminado el documento, podemos proceder a imprimirlo. Para ello podemos hacerlo de 3 maneras distintas:

- Hacemos clic en el botón Imprimir archivo directamente ubicado en la Barra de Herramientas.
- Hacemos clic en el Menú Archivo y luego en la opción Imprimir.
- Presionamos la combinación de teclas Control + P.

A partir de ahí se abrirá una ventana con las opciones de impresión

Donde podemos seleccionar la impresora, si necesitamos hacer varias copias y podemos imprimir todo el documento, algunas páginas o una selección de texto antes prefijada.

También podemos imprimir a un archivo guardando una copia del fichero terminado según esta opción. Esta es una forma de guardar en PDF la copia de nuestro fichero.

En el caso de querer cambiar algunas opciones de la impresión, hacemos clic en el Botón Propiedades del cuadro de diálogo anterior. Podemos elegir el formato del papel y manejar márgenes de impresión del documento si fuera necesario según el tamaño de nuestro documento y el tipo de impresora donde se quiera imprimir. Cada una de estas opciones se seleccionan en el cuadro propiedades en los lugares indicados para cada una de estas opciones.

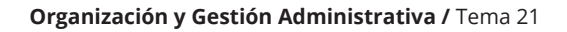

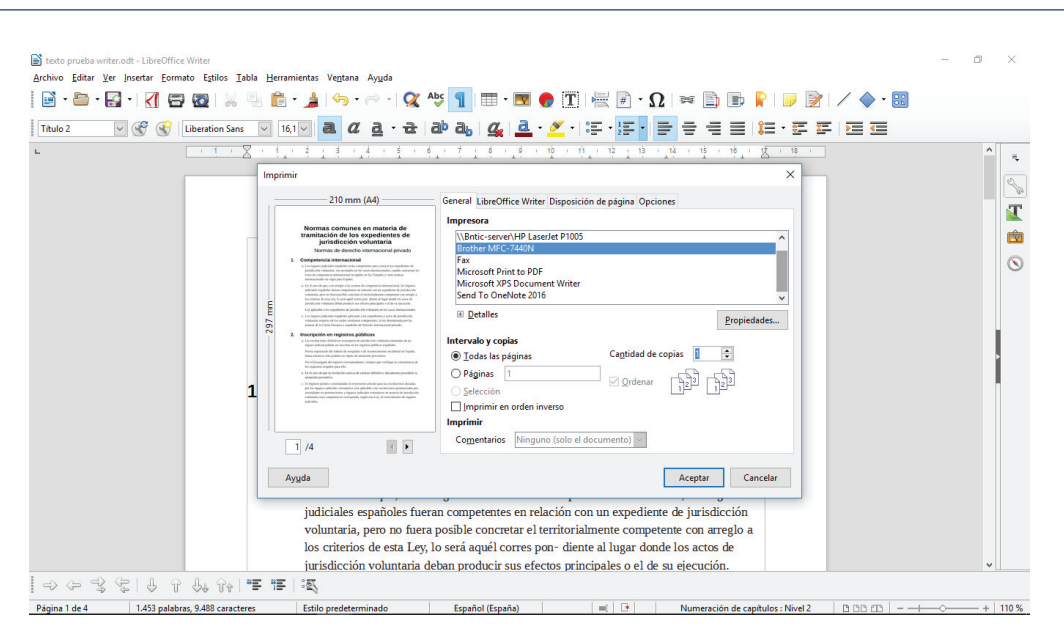

Podemos obtener una imagen previa de cómo quedaría el documento si decidimos imprimirlo mediante la opción Vista Preliminar, accesible desde el Menú Archivo seleccionando la opción Previsualización de la impresión.

# 3. HOJAS DE CÁLCULO: PRINCIPALES FUNCIONES Y UTILIDADES.

Al igual que Writer es la herramienta de LibreOffice para el proceso de texto, Calc es la herramienta para el proceso de datos numéricos y alfanuméricos, que tiene el fin de facilitar el trabajo con este tipo de datos, organizando, clasificando y realizando complejas operaciones matemáticas.

Se utiliza principalmente para operaciones de índole matemática, financiera y estadística, gracias al gran número de fórmulas que trae configuradas, de forma que fácilmente el usuario puede acceder a cálculos que de otra forma le serían más laboriosos de obtener. También puede realizar operaciones simples como ordenar o filtrar datos para mostrar solo los deseados según uno o varios criterios establecidos.

La gran variedad de fórmulas y funciones que incorpora hacen de este programa una potente herramienta para la elaboración de informes que deban incorporar en su mayor parte datos numéricos.

## 3.1. Libros, hojas y celdas.

Cuando iniciamos Calc por primera vez nos aparecerá una pantalla compuesta de una cuadrícula en su parte central y una serie de iconos en la parte superior y lateral.

Es lo que llamamos un LIBRO:

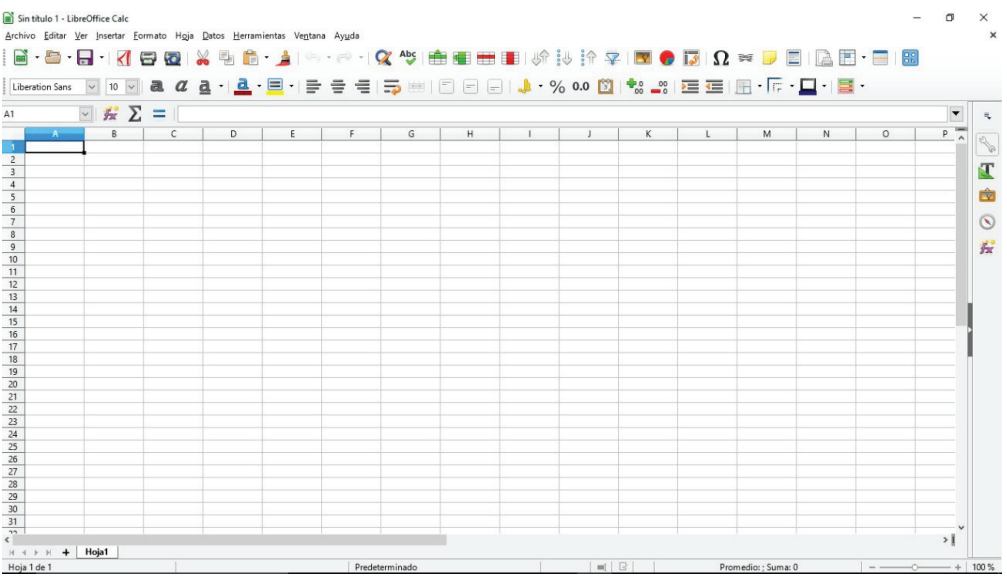

Este libro por defecto se llamará "Sin Título 1" hasta que le cambiemos en nombre. Luego veremos cómo en las opciones de Guardar.

Un Libro puede tener varias HOJAS.

En un libro recién abierto las identificaremos en la parte inferior izquierda de la pantalla como una pestaña con el nombre "Hoja1". El programa LibreOffice Calc nos permite que un Libro tenga varias Hojas, a las cuales también le podemos editar el nombre haciendo clic con el botón derecho del ratón sobre la pestaña. Junto a las hojas, a la izquierda de esta hay unos botones para movernos por las hojas y para añadir una nueva, así como un indicador de la hoja en la que nos encontramos dentro del total de hojas del libro.

En caso de no cambiar nada quedaría como en la siguiente imagen, que es un ejemplo de un libro con 3 hojas:

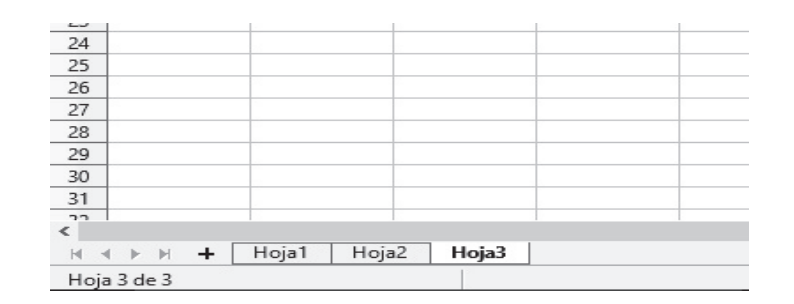

Por último, llamamos CELDA a cada una de las casillas o cuadrículas que componen las hojas. Cada Celda puede contener texto, número, caracteres alfanuméricos o una fórmula y pueden tener diferentes formatos de tamaño, color, fuente, etc.

Las Celdas se identifican por su forma de matriz bidimensional, donde las columnas están identificadas por letras mayúsculas (de la A a la AMJ) y las filas por números (del 1 al 1048675). Así, la primera Celda será la A1, la celda de la derecha será la B1, pero si bajamos una fila a la celda justo inferior, será la A2.

LibreOffice Calc soporta más de 1 millón de filas en cada hoja de cálculo, sin embargo, el número de columnas está restringido a un máximo de 1.024.

## 3.2. Introducción y edición de datos.

A continuación, y siguiendo el mismo esquema que hemos utilizado con Writer, vamos a profundizar en las cuestiones básicas del programa, especialmente:

- Como iniciar Calc en el escritorio.
- La descripción del entorno de trabajo.
- Como abrir, guardar y cerrar los documentos.
- Conocer las funciones básicas para el tratamiento de datos.
- Imprimir y guardar los documentos con diferentes tipos de extensiones.

## 3.2.1. Iniciar LibreOffice Calc

Como hemos dicho ya, para iniciar cualquier componente de LibreOffice debe usar el Menú del sistema, el Menú estándar desde el cual se inician muchas aplicaciones.

x En Windows se llama Menú de Inicio con la siguiente secuencia:

Inicio – Programás – Libre office – Documento de Cacl.

• En otras versiones de Windows puede ser:

Menú Inicio de Windows - Todos los programás - LibreOffice 5.2 - LibreOffice Calc

x Desde el propio escritorio de Windows. Si lo hemos seleccionado en la instalación de LibreOffice, nos aparecerá en el escritorio el icono de LibreOffice 5.2 que abrirá una ventana de selección de opciones donde encontraremos, entre otras, la posibilidad de abrir un archivo ya creado, abrir un archivo remoto (en la nube o en un servidor interno), acceder a los archivos utilizados recientemente de la Suite y acceder a plantillas prediseñadas de documentos. También nos permitirá abrir un archivo existente, ver un listado de los últimos documentos abiertos y nos permitirá crear un archivo de otros programás de la Suite LibreOffice.

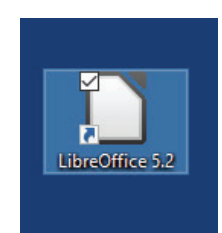

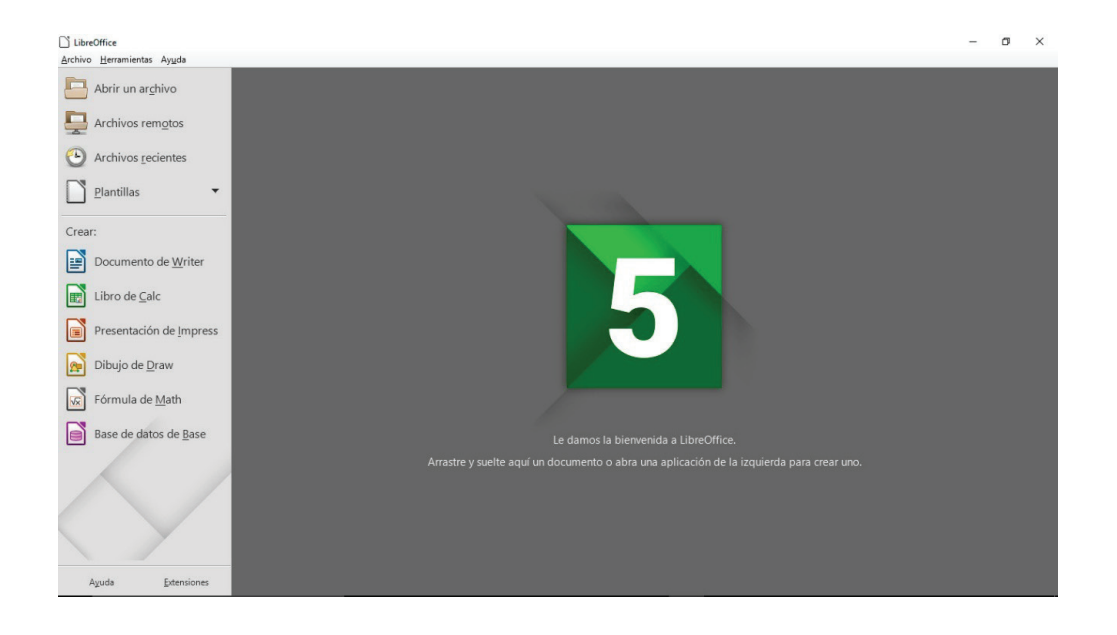

# 3.2.2. Descripción del entorno de Trabajo de LibreOffice Calc.

Al abrir la aplicación tal como hemos indicado anteriormente nos encontraremos con la siguiente pantalla, que sigue un esquema similar al de Write:

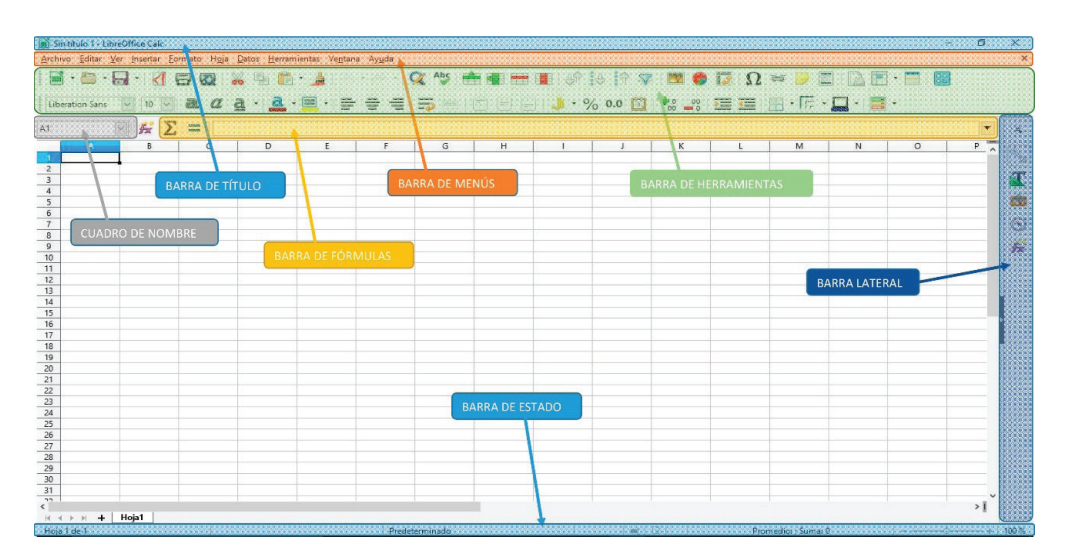

Barra de título Barra de Menús Barra de Herramientas Cuadro de Nombre Barra de Fórmulas Barra Lateral Barra de Estado Área de ingreso de datos

## a. Barra de Título

Es donde se emplaza el nombre del documento de Calc en la parte izquierda de la misma.

Por defecto será "Sin Título 1". Podremos cambiar el nombre del libro cuando lo guardemos.

En la zona de la derecha aparecen los típicos iconos de Windows: minimizar, maximizar o cerrar ventana. Si cerramos aquí, se cerrará Calc por completo y todos los libros que tengamos abiertos.

## b. **Barra de Menús**

Aquí se encuentran todas las Herramientas de trabajo para tratar los datos. Está organizada con los siguientes elementos:

**\* Archivo**: En él encontraremos las funciones relacionadas con la creación, apertura y guardado del documento y con la impresión. Tendremos un listado de documentos recientes donde están los últimos documentos abiertos.

- **Editar**: Las más importantes son las opciones para deshacer o rehacer los últimos cambios, cortar, copiar o pegar los datos seleccionados, buscar datos y la opción de reemplazarlos por otros.
- x **Ver**: Aquí se podrán localizar los comandos para cambiar el entorno de trabajo y adaptarlo a lo que necesites. Podrá configurar las Barras de Herramientas, ver el documento antes de ser impreso o puede quitar las reglas de bordean las hojas, ocultar las cuadrículas de las celdas, inmovilizar o dividir parte de la pantalla para determinados trabajos donde se deban visualizar dos partes del documento al mismo tiempo, entre otros.
- x **Insertar**: Incluye opciones que nos permiten incorporar imágenes, archivos multimedia, diagramás, comentarios tipo post-it que resalten al seleccionar esa celda o cuadros de texto flotantes que permanecen visible por encima de la hoja.
- x **Formato**: En este conjunto de opciones puedes cambiar el tipo de letra (fuente) o los bloques de texto (párrafos). En este Menú también podrás configurar la página con la que estés trabajando. Resaltamos el formato condicional que nos permitirá cambiar automáticamente de formato una celda en función del condicionante que le hayamos puesto (un valor concreto, superar un valor, inferior a un valor o un rango de valores)
- x **Hoja**: Encontraremos iconos para insertar filas y columnas entre las ya existentes con datos en la hoja y también nos permite la eliminación de aquellas filas o columnas que seleccionemos. Podremos incluso insertar una hoja externa como elemento de la hoja actual. La opción rellenar celdas es muy cómoda cuando debemos rellenar una fila o columna con el mismo dato, ya que, seleccionando el conjunto de filas o columnas, este comando se encargará de hacer el trabajo.
- x **Datos**: Este Menú incorpora las opciones de ordenación de datos conforme a nuestras necesidades, establecimiento de filtros y calcular subtotales.
- x **Herramientas**: Aquí podrá configurar y utilizar revisiones ortográficas y gramaticales y el idioma del documento. Elementos tan importantes como el Solucionador o las Macros también se encuentran en este Menú junto con todas las opciones generales para personalizar por completo el programa
- x **Ventana**: Nos permite trabajar con varios documentos a la vez e incluso con varias ventanas de un mismo documento y seleccionar la ventana con la que deseamos trabajar.
- x **Ayuda**: Nos permite consultar dudas sobre el uso de las funciones del programa.

En la zona derecha de la Barra de Menú aparece un icono de cerrar ventana (x). Si pulsamos sobre él se cerrará el libro actual pero Calc permanecerá abierto con otros libros que tengamos abiertos.

#### c. Barra de Herramientas

Aquí se encuentran en forma de icono algunas de las tareas más usuales de las descritas en la Barra de Menús. Nos facilitarán las tareas con sus iconos de acceso rápido. Es totalmente configurable, podremos quitar todas las Barras de Herramientas, moverlas de sitio o podremos mostrar otras Barras de Herramientas, así como añadir o eliminar elementos para configurarla como nos sea de más utilidad.

En Calc se compone de dos filas de Herramientas:

1. *Herramientas Generales*: Donde encontraremos como iconos las funciones más usuales en el manejo de la hoja de cálculo: nueva hoja, guardar cambios, imprimir, cortar, copiar, pegar, clonar formato de celdas, revisión ortográfica, insertar o eliminar filas o columnas, ordenar o

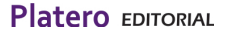

filtrar datos, insertar elementos externos (imágenes, diagramás, caracteres especiales, etc.) y también encontraremos aquí la opción de inmovilizar o dividir partes de la pantalla.

2. *Herramientas de Formato*: Aquí por defecto podremos acceder de forma rápida y cómoda a aquellos aspectos que definen el estilo de la hoja, tales como tipo de letra, tamaño de la misma, opciones de negrita, cursiva, subrayado, color del texto, alineado de datos a la derecha, centro o izquierda, combinar celdas, cambio de estilo de datos, añadir o quitar decimales a los datos y el formato condicional.

│|Uberation Sans |○ |○ |○| **a** *a* **a · <u>a</u> · ㅌ · ㅌ · ㅌ = = = = = ] = = ] ● [ ] % ○ ① | <sup>も</sup>。 ―。 三 三 | 圧 · 匚 · [三 · ] 目** 

#### d. Cuadro de Nombre

Este pequeño recuadro situado a continuación de la Barra de Herramientas de formato es muy importante ya que por defecto muestra el nombre de la celda que tenemos seleccionada, pero también nos permite cambiar y fijar el nombre de esa celda con otro que nos sea de mayor utilidad para recordarlo o para su uso en fórmulas. De esta manera, por ejemplo, en un libro con datos de ventas de una empresa, en la celda A1 introducimos el tipo de IVA a aplicar a un precio, con el Cuadro de Nombre podemos cambiar el nombre de la celda, que por defecto será A1, a otro como, por ejemplo, TIPOIVA. De esta manera, cuando usemos una fórmula no será necesario recordar donde se hallaba ese dato y tan solo con introducir TIPOIVA nos reconocerá la celda que es.

#### e. Barra de Fórmulas

Aquí se nos muestra el valor de la celda en su formato original. Si en la celda solo hay un dato, como un número o un nombre, será eso lo que muestre; sin embargo, si el contenido de la celda es una fórmula, en la Barra de fórmulas aparecerá la formulación completa, pero en la celda veremos el resultado numérico de la misma. Aquí podremos comprobar su redacción, permitiendo realizar cualquier tipo de cambio en el contenido de la celda tal y como se haría en Write, es decir, aparece una pequeña línea vertical parpadeante que indica la posición del cursor y donde aparecerán los datos que introduzcamos, moviendo el cursor a la posición indicada podremos introducir pequeños cambios sin modificar toda la celda. Esto es muy útil en textos o fórmulas donde solo queremos modificar una parte.

#### f. Barra Lateral

Contiene básicamente los mismos elementos que la Barra de Herramientas pero dispuestos de manera diferente. Podremos configurarla a nuestro gusto para que muestre las opciones que más usemos. En caso de necesitar mayor espacio de trabajo se puede ocultar fácilmente con una pequeña flecha que tiene a la mitad en otro tono de gris más oscuro o deshabilitarla por completo en las opciones de la propia Barra.

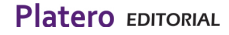

### g. Barra de Estado

La Barra de estado de Calc se encuentra en la parte inferior de la pantalla y proporciona información sobre el documento y las forma más apropiadas para cambiar con rapidez algunas de sus características. Toda esta información es básica para el uso de Calc ya que en todo momento tendremos conocimiento de las características del documento que estamos manejando o de los cambios que hayamos introducido en el mismo. Los campos de la misma son los siguientes:

- Número de Hojas del Libro y Hoja en la que nos encontramos.
- Estilo de página: Por defecto el predeterminado. Para cambiar el estilo de página, pulse sobre esta área y haga clic sobre un estilo distinto para seleccionarlo.
- Modo de selección: Representado por un pequeño cuadrado gris, nos ofrece cuatro tipos de selección, pudiendo ser Estándar, Extendida, de Añadido y de Bloques. El modo Selección Extendida es una alternativa para Mayúsc+clic al seleccionar celdas contiguas, de manera que se realizará una selección desde la celda en la que nos encontremos hasta la que hagamos clic en este modo. El modo selección de Añadido equivale a Ctrl+clic para seleccionar celdas no contiguas.
- Información de cambios: Si aparece un cuadro en blanco con un asterisco rojo significa que han realizado cambios que no se han guardado aún. Con doble clic se abrirá el Menú de guardar.
- Promedio/Suma: En este apartado aparecerá el promedio (o media) y la suma total de los valores de las celdas seleccionadas
- Zoom o escala: Nos permitirá cambiar el tamaño de la vista. Arrastre la Barra deslizante o haga clic en los signos + y –. También puede hacer clic con el botón secundario sobre el porcentaje de nivel de zoom o escala para seleccionar el valor deseado. El zoom o escala interacciona con el diseño de vista seleccionado para determinar cuántas páginas pueden verse en la ventana del documento. Como método abreviado para hacer zoom sobre la hoja, podemos mantener pulsado el botón Ctrl del teclado y sin soltarlo mover la rueda del ratón hacia arriba para acercar el zoom o hacia abajo para alejar el zoom.

## 3.2.3 Trabajando con documentos.

#### a. Abrir o cerrar un documento nuevo.

Para abrir un documento anteriormente creado y guardado, contamos con diversas opciones:

- x Hacer clic en el archivo directamente en la carpeta donde lo hayamos guardado.
- x Hacer clic en el Menú Archivo, luego en Abrir, seleccionar el documento en el directorio correspondiente y pulsar el botón Abrir.
- x También podemos acceder a los documentos más recientes con los que hemos trabajado mediante la opción Documentos recientes que se encuentra en el Menú Archivo, una vez ubicados ahí se desplegará un listado con los documentos con los que hemos estado trabajando, basta hacer clic sobre alguno de ellos y se abrirá.

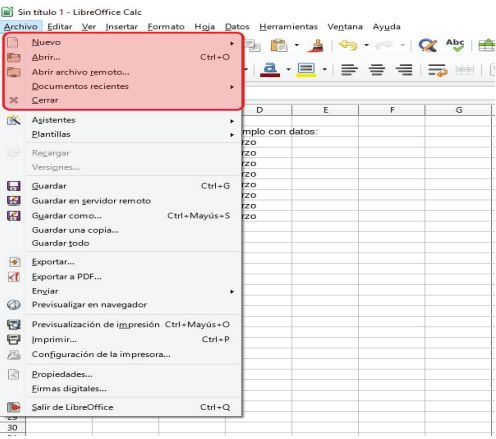

Para crear un documento nuevo disponemos de varias opciones:

• Simplemente hacemos clic en el Primer Icono de la Barra de Menús.

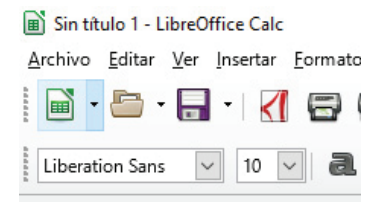

x Haciendo clic primero en el Menú Archivo, luego en Nuevo y luego seleccionar Hoja de Cálculo.

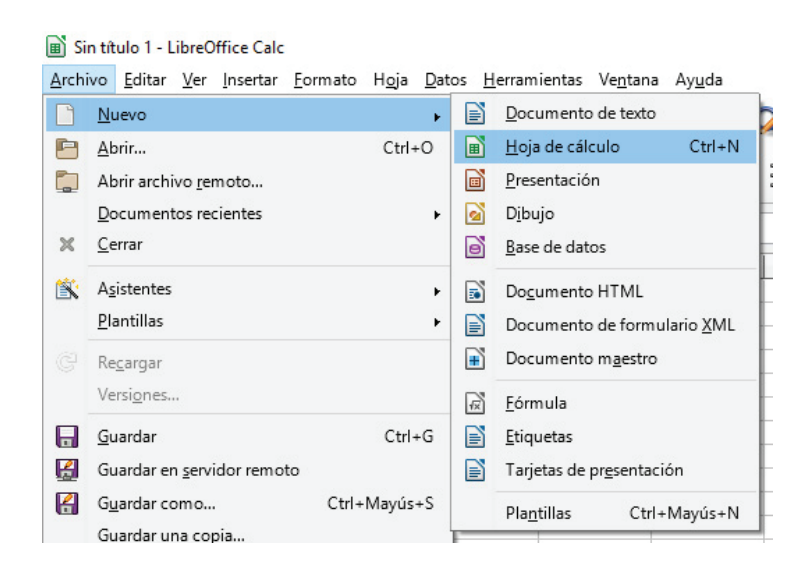

Una vez creado el nuevo documento tendremos la página lista para comenzar a trabajar, en donde ya podremos comenzar a introducir los datos. Como en cualquier otra hoja de cálculo, podemos corregir datos o añadir en cualquier posición situando el cursor e incorporar contenido con las Herramientas comunes a otros programás que incorpora Calc.

Puede tener más de un documento abierto al mismo tiempo y pasar de uno a otro sin problemás. En este caso tendremos en la Barra de Inicio de Windows una ventana por cada aplicación abierta. A pasar el ratón por encima de ella se nos muestra (en forma de desplegable) los archivos que tenemos abiertos de esa aplicación. Para pasar de uno a otro solo hemos de hacer clic sobre la ventana minimizada en dicha Barra.

Una vez terminado el trabajo en el documento activo y en caso de no querer cerrar la aplicación, procedemos a cerrar el documento. Para esto seleccionamos del Menú Archivo, la opción Cerrar. Con esto conseguimos cerrar el documento, pero la aplicación continúa abierta.

En caso de que no hayamos guardado los cambios, la aplicación nos lo advertirá con una alerta que nos permitirá cerrar sin guardar los cambios o cerrar guardando los cambios. Esta opción, a su vez, nos abrirá la ventana que nos permite guardar un documento.

#### b. Guardar un Documento

En cualquier momento durante la edición de la hoja o a su finalización podremos guardarlo para recuperarlo posteriormente. Como siempre, tenemos varios métodos para hacerlo:

- x Con la Barra de Herramientas, opción Guardar
- Con la Barra de Menú, opción Archivo, icono Guardar
- x Con la abreviatura de teclado Ctrl+G

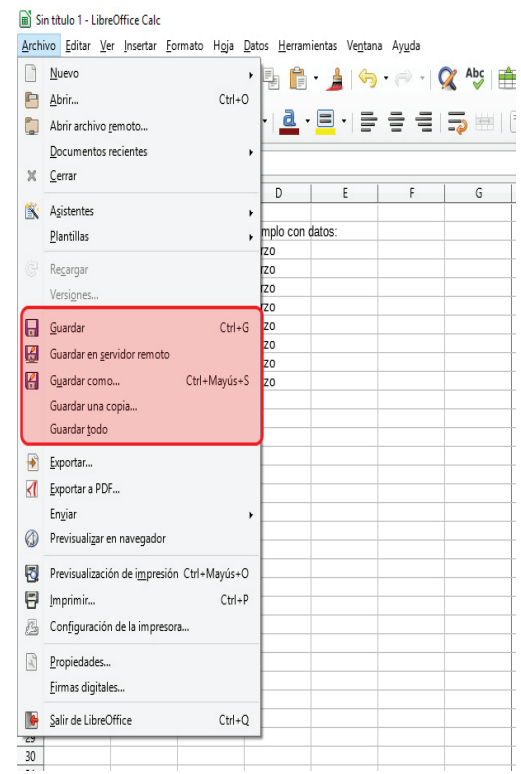

Si queremos guardar la hoja pulsamos sobre Guardar, y nos guardará el documento en la misma carpeta donde estuviera ubicado y con el mismo nombre.

Para guardarlo en otra carpeta o con un nombre diferente tendríamos que optar por la opción Guardar como... Con esta opción conseguiremos que el documento original no sufra ningún cambio. En este caso, en el cuadro de diálogo nos ofrecerá la alternativo de escoger otro nombre distinto para el archivo.

En caso de cerrar el documento con cambios sin guardar, LibreOffice Calc nos mostrará una ventana emergente preguntando si deseamos guardar los cambios. En caso afirmativo pulsamos en Guardar, si no queremos guardarlo pulsamos en Cerrar sin guardar, y si queremos anular esa acción y regresar al documento pulsamos en Cancelar.

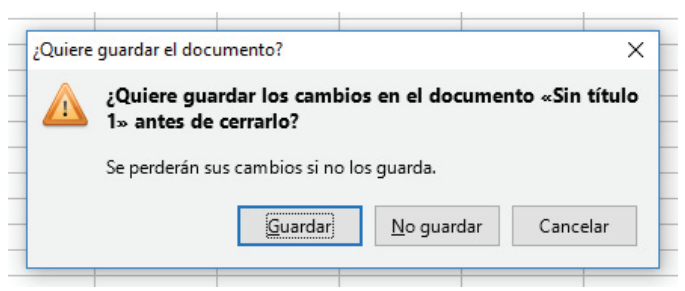

Es interesante señalar que Calc nos permite guardar el documento con diferentes extensiones y formatos para que posteriormente podamos utilizarlos en otros programás que usen ese tipo de extensiones.

Adicionalmente Calc también nos permite exportar los documentos que hemos guardado. Esto es muy útil para exportar los documentos a formato PDF y así poder abrirlos con Adobe Acrobat. Para ello deberá elegir Exportar a PDF en el Archivo de la Barra de Menú.

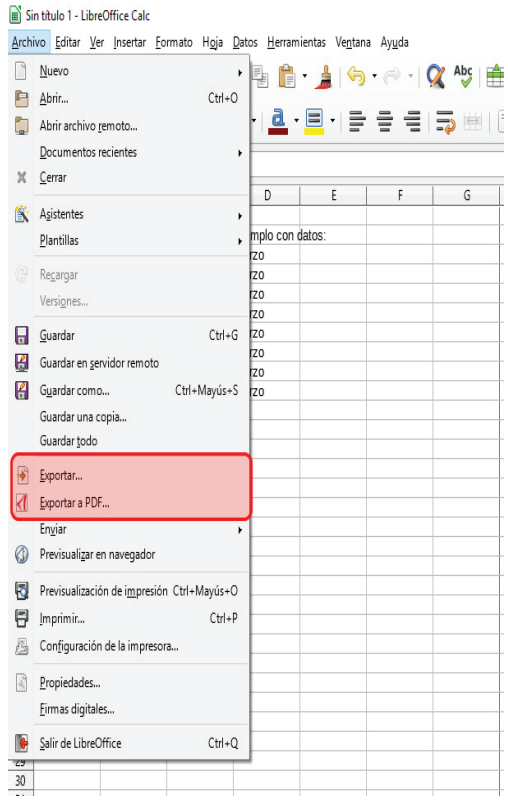

## 3.2.4. Funciones básicas para el tratamiento de datos

#### a. Introducción de datos

Para comenzar a utilizar LibreOffice Calc tan solo debemos seleccionar con el ratón la celda donde queremos introducir los primeros datos. Es recomendable hacer antes un esquema mental del formato que debe tener la hoja. En función de la información a ofrecer puede ser una hoja más vertical, horizontal, o con una gran amplitud. Esto puede ayudarnos a iniciar la hoja de una determinada manera.

Cuando seleccionamos una celda, esta se marca el borde en negro para diferenciarla del resto y tan solo tenemos que introducir los datos con el teclado.

Tras esto si pulsamos la tecla "Intro" pasaremos a la celda inmediatamente inferior a la que nos encontramos. Por el contrario, si pulsamos el tabulador pasaremos a la celda a la derecha de la celda actual. De esta manera podremos introducir datos con mayor rapidez. No obstante, podremos seleccionar otras celdas con el ratón o desplazándonos con las flechas del teclado.

Operaciones más comunes con celdas:

Seleccionar una celda: es la operación más sencilla ya que basta con hacer clic con el botón izquierdo del ratón sobre la celda deseada. Quedará resaltada y habilitada para escribir en ella o editar su contenido. Si hacemos clic con el botón derecho se desplegará un Menú con las acciones más comunes de edición: copiar, cortar, pegar, editar formato, insertar, eliminar, vaciar su contenido (borrar) o insertar un comentario.

 Al tener una celda seleccionada observaremos también que en la esquina inferior derecha aparece un pequeño punto. Este punto nos va a permitir realizar las siguientes acciones cuando haya ciertos valores en las celdas:

 Si hacemos clic izquierdo con el ratón y, sin soltar, arrastramos en horizontal o vertical, automáticamente se rellenará con una serie cuyo primer valor es el contenido de la celda inicial. Dos ejemplos para aclararlo:

Figura 1: Valores iniciales:

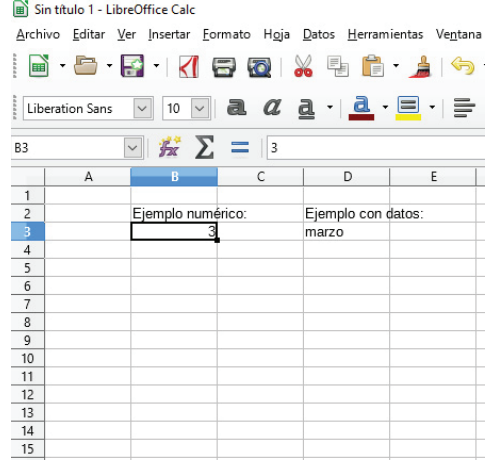

Figura 2: Tras arrastrar valores en vertical:

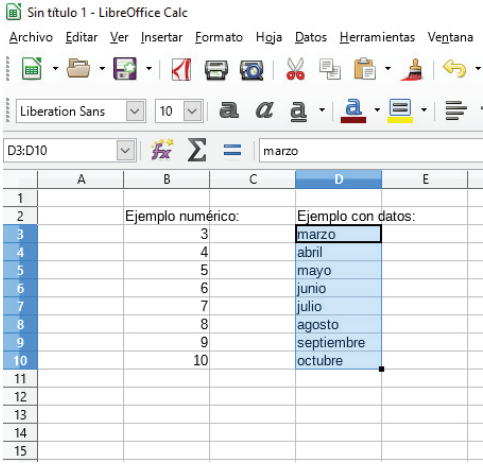

También puede darse el caso de que queramos que las demás celdas tengan el mismo contenido. En este caso deberemos, además de lo anterior, pulsar la tecla Ctrl del teclado antes de soltar la selección con el ratón, es decir, antes de soltar el botón izquierdo del ratón. De nuevo dos ejemplos:

Figura 1: Valores iniciales:

| Sin título 1 - LibreOffice Calc                                                                                              |   |                   |   |                    |   |
|----------------------------------------------------------------------------------------------------|---|-------------------|---|--------------------|---|
| Archivo Editar Ver Insertar Formato Hoja Datos Herramientas Ventana                                                          |   |                   |   |                    |   |
| i<br>i<br>d 5 3 1 5 0 % 5 6 1                                                                                                |   |                   |   |                    |   |
| $\boxed{10}$ $\boxed{0}$ a $\boxed{a}$ $\boxed{a}$ $\boxed{a}$ $\boxed{=}$ $\boxed{+}$ $\boxed{=}$<br><b>Liberation Sans</b> |   |                   |   |                    |   |
| $\sqrt{2}$ $\approx$ $\sum$ = $\sqrt{3}$<br>B <sub>3</sub>                                                                   |   |                   |   |                    |   |
|                                                                                                    | A | в                 | C | D                  | F |
| 1                                                                                                    |   |                   |   |                    |   |
| 2                                                                                                    |   | Ejemplo numérico: |   | Ejemplo con datos: |   |
| 3                                                                                                    |   | 3                 |   | marzo              |   |
| 4                                                                                                    |   |                   |   |                    |   |
| 5                                                                                                    |   |                   |   |                    |   |
| 6                                                                                                    |   |                   |   |                    |   |
| 7                                                                                                    |   |                   |   |                    |   |
| 8                                                                                                    |   |                   |   |                    |   |
| 9                                                                                                    |   |                   |   |                    |   |
| 10                                                                                                    |   |                   |   |                    |   |
| 11                                                                                                    |   |                   |   |                    |   |
| 12                                                                                                    |   |                   |   |                    |   |
| 13                                                                                                    |   |                   |   |                    |   |
| 14                                                                                                    |   |                   |   |                    |   |
| 15                                                                                                    |   |                   |   |                    |   |

Figura 2: Tras arrastrar valores y pulsar Ctrl:

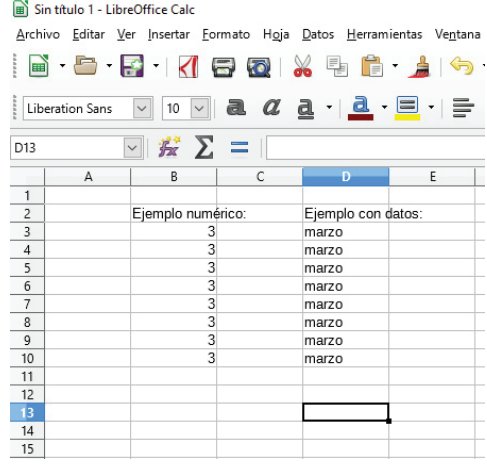

- Seleccionar varias celdas: para ello debemos hacer clic izquierdo con el ratón sobre la primera celda y, sin soltar el botón, mover el ratón en la dirección deseada hasta la última celda a seleccionar. Nuevamente aparecerá en la esquina inferior derecha de las celdas seleccionadas un punto negro que nos permitirá realizar las mismás operaciones descritas antes pero ahora con carácter múltiple. Hay otro método para hacer esto mismo consistente

en seleccionar la primera casilla y después, antes de seleccionar la última celda, mantener pulsado el botón de Mayúsculas a la vez que la seleccionamos.

Insertar celdas, filas o columnas: Para insertar una única celda, hay que hacer clic derecho sobre la celda que queremos insertar y seleccionar Insertar. Se abrirá la siguiente ventana:

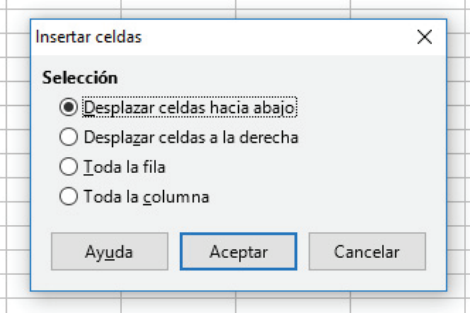

Para insertar una sola fila, haz clic en una celda de la fila situada inmediatamente debajo de la posición en la que deseas insertar la nueva fila. Para insertar varias filas, selecciona las filas situadas inmediatamente debajo de la posición en que desea insertar las nuevas. Seleccione el mismo número de filas que desea insertar. En el Menú Insertar, haz clic en Filas. Las columnas se insertan a la izquierda de donde está el cursor, así que si queremos insertar una columna entre A y B el cursor debe estar en B.

#### b. Modificación de datos

En ocasiones tendremos que modificar los daos introducidos para actualizarlos o por errores cometidos. Sea como fuere, tendremos que hacer clic en la celda y volver a introducir el dato deseado. Cuando seleccionamos una celda que ya tiene un contenido, escribir cualquier cosa borrará lo anterior y lo sustituirá por lo nuevo.

Si por el contrario solo queremos modificar una parte del contenido, como introducir un dígito en medio de una cifra o una coma o, si es una palabra queremos modificarla, entonces tendremos que acudir a la Barra de fórmulas donde también aparece el contenido de la celda. Aquí situaremos el cursor donde queremos hacer la modificación y veremos como aparece una pequeña raya vertical intermitente (igual que el cursor de edición de Write) que indica donde escribiremos. Una vez seleccionada la Barra de Fórmulas, también podemos desplazarnos a lo largo del contenido con las flechas de teclado.

Si lo que deseamos es tan solo modificar el formato de la celda o de un conjunto de ellas, deberemos seleccionarlas y después utilizar las Herramientas correspondientes (negrita, cursiva, subrayado, color texto, color celda, bordes, etc.) que profundizaremos más adelante.

Para evitar males mayores, LibreOffice Calc incluye una herramienta que permite deshacer los últimos movimientos de forma que, si se produce alguna modificación de datos de carácter accidental, podremos recuperarla en la mayoría de los casos. No será así cuando hayamos guardado cambios

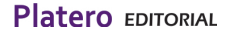

mediante la opción Guardar. En este caso se sobrescribe el fichero y no queda constancia de lo anterior, a no ser que tengamos copia de seguridad del fichero.

Cuando estamos modificando datos, podemos encontrarnos el caso de que dispongamos de gran cantidad de datos y no recordemos la ubicación del valor que buscamos, o que este se repita varias veces a lo largo del documento. Para solucionar esto tenemos la herramienta Buscar situada dentro del Menú Edición, en él encontraremos tanto Buscar como Buscar y Reemplazar. También podemos usar los atajos de teclado Ctrl+B para Buscar y Ctrl+Alt+B para Buscar y Reemplazar.

Ambas Herramientas son tremendamente útiles en hojas con gran cantidad de datos, con la primera simplemente nos mostrará la casilla con el dato buscado y, si hay más de una, podremos pasar al siguiente con el correspondiente botón Siguiente de la ventana emergente que sale hasta encontrar el valor buscado.

El segundo comando es útil si deseamos reemplazar un valor por otro y sabemos que se repite varias veces en la hoja o simplemente no recordamos en qué lugar de la hoja se encuentra. Hay que tener cuidado con la sintaxis puesto que los reemplazos se producen por equivalencias exactas pero no excluyentes. De esta manera podemos hacer que cambie la palabra GRAFICO por DIAGRAMA fácilmente en todas las celdas donde aparezca, pero hay que tener cuidado porque si se incluyen palabras como FOTOGRAFICO también la cambiará por FOTODIAGRAMA y pueden cometerse errores gramaticales o de expresión por culpa de esto. Puede reemplazar puntos (.) por comás (,) o partes de una fórmula.

#### c. Cambio de formato de celdas

En la Barra de Herramientas de formato que ya conocemos aparecen las principales funciones de cambio de formato que se utilizan. También podemos acceder mediante la Barra de Menús, en la opción Formato.

Las opciones que tenemos nos va a permitir principalmente:

- x *Cambiar formato del texto*: Aquí encontraremos opciones de edición muy similares a la de Writer ya que se refieren al texto puro de la celda. Poner los datos de la celda en negrita, cursiva o subrayado, cambiar el tipo de letra, su tamaño o color. También podremos cambiar todo el texto de la celda a mayúsculas o minúsculas o ajustar el contenido al tamaño de la celda.
- x *Cambiar formato de la celda*: Podemos cambiar el color de fondo de la celda para que resalte o cambiar el color y tamaño del recuadro de la celda. También podemos cambiar el formato de los datos que contiene la celda, de forma que, introduciendo un valor, Calc lo identifique como texto, cantidad, porcentaje, moneda, fecha, hora. Esto puede ampliarse a una selección como una fila o columna completa o un grupo determinado de celdas y así todos los datos introducidos en ese rango serán tratados con el formato definido. Esto nos va a permitir que definamos en una misma hoja unas celdas que contengan fechas, otros importes en Euros, otros porcentajes, etc. Y luego las fórmulas matemáticas se puedan valer de estos formatos para arrojar los resultados deseados.
- x *Cambiar el tamaño de la celda*: En este caso tenemos la posibilidad de cambiar el tamaño de toda la fila o columna, no se puede cambiar el tamaño de una sola celda. Para cambiar el tamaño de una fila o columna deberemos situar el ratón sobre la separación entre una fila y otra, donde aparece el número de fila, el cursor cambiará a una flecha de dos puntas y arrastraremos hasta alcanzar el tamaño deseado. También podemos pulsar con el botón derecho y elegir la opción Anchura de fila o columna, nos pedirá introducir un valor numérico.